# **MULTIDISPLAY**

Référence produit : PF000175 (Blanc) / PF000176 (Carbone)

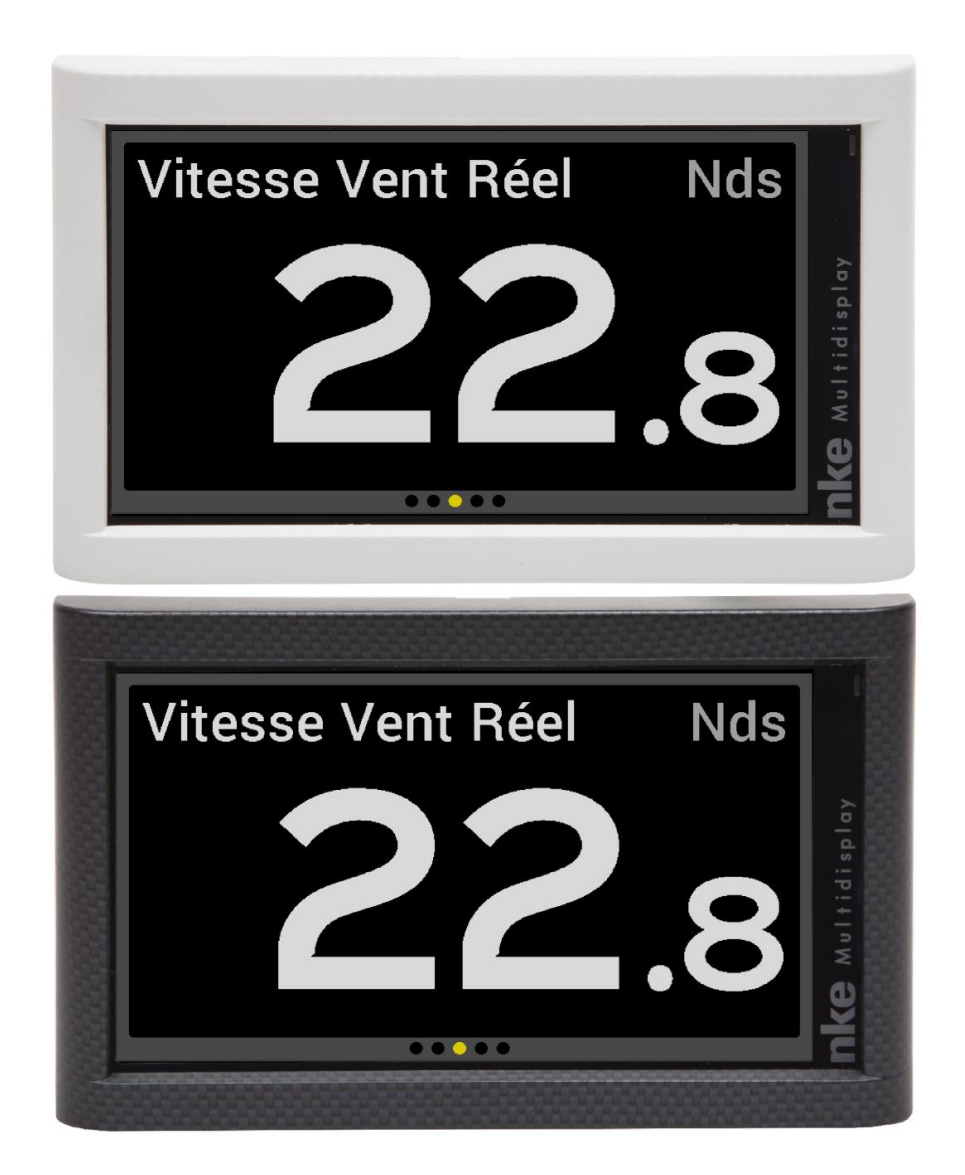

# **NOTICE UTILISATEUR et FICHE D'INSTALLATION**

V1.9

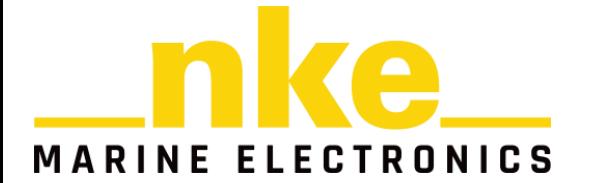

6 Rue Gutenberg – Zi de Kerandré 56700 – HENNEBONT – France [www.nke-marine-electronics.com](http://www.nke-marine-electronics.com/) 

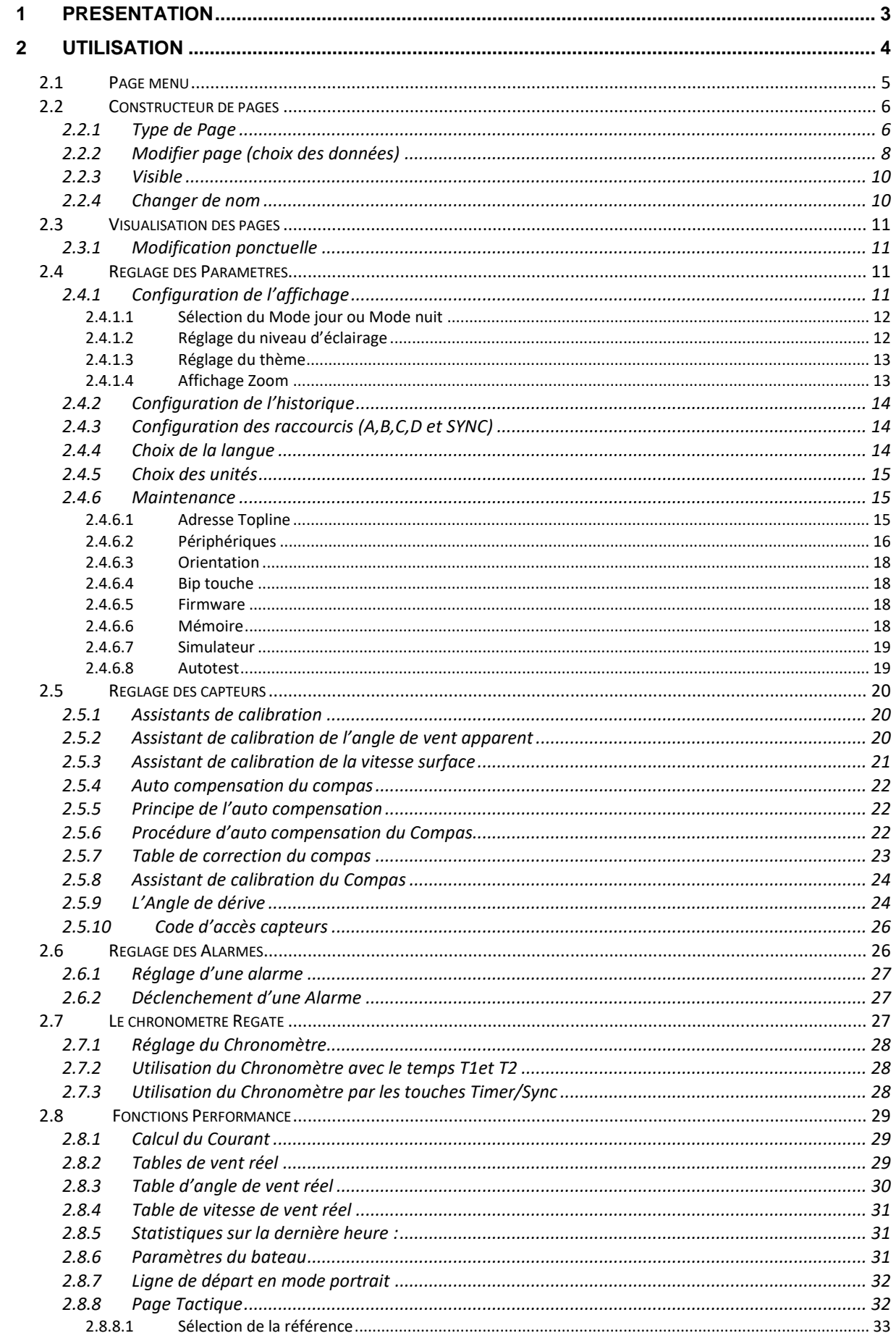

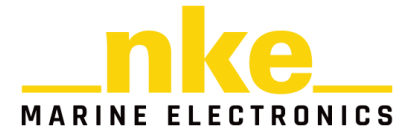

 $\overline{2}$ 

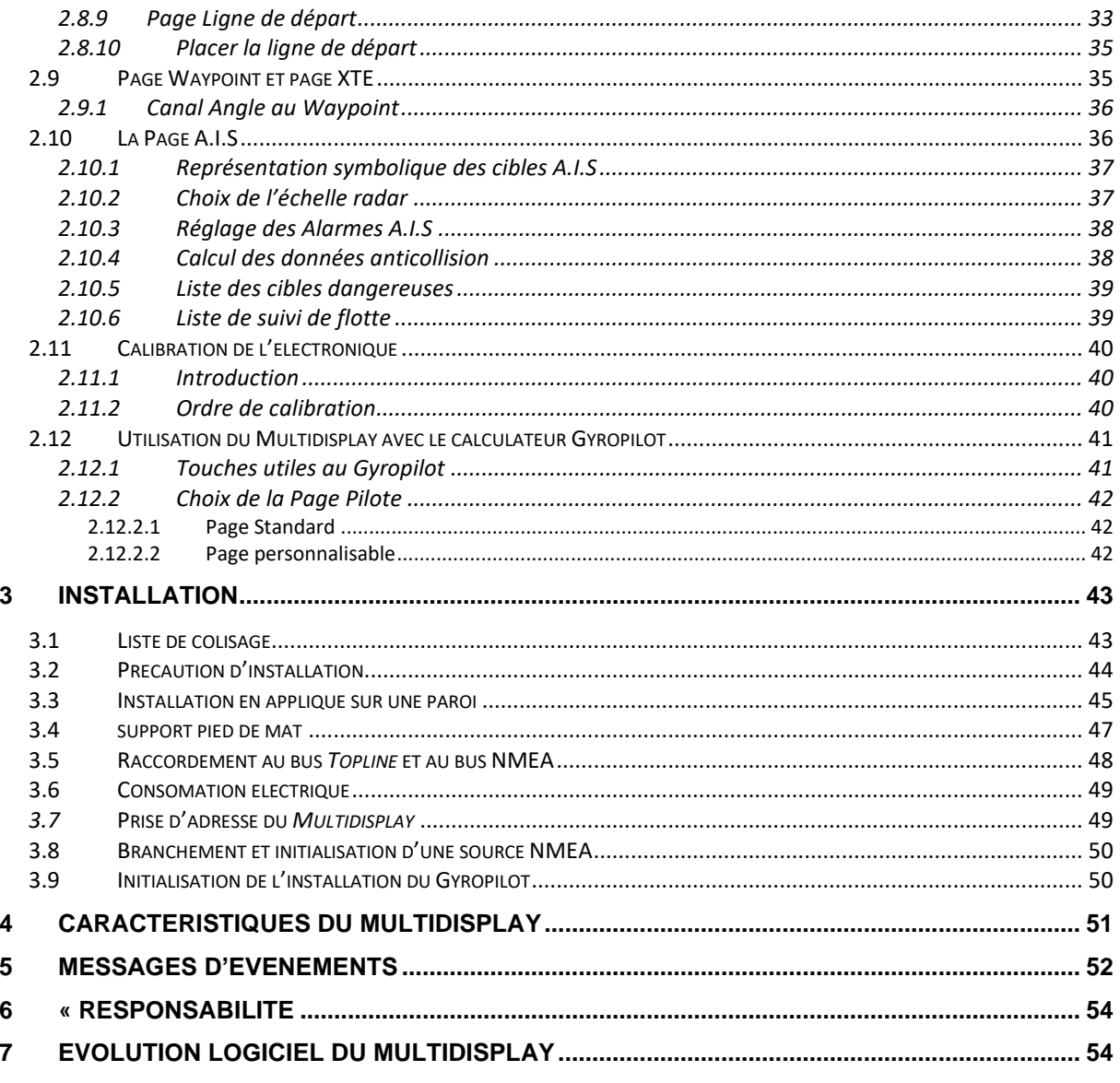

#### <span id="page-2-0"></span>**PRÉSENTATION**  $\blacktriangleleft$

Nous vous remercions de faire confiance à la marque nke, en choisissant le Multidisplay.

Le Multidisplay est un appareil polyvalent qui permet :

- D'afficher toutes les données des différents capteurs présents sur le bus Topline sous forme numérique, analogique, ou graphique et d'accéder aux réglages d'alarmes et de calibration des capteurs
- D'interfacer une source NMEA0183 afin de diffuser sur le bus Topline les données émises par cette source.
- D'interfacer une source NMEA 0183 afin de créer en local jusqu'à 30 canaux customs. Pour plus d'information, contactez le support clients nke.
- · D'afficher les pilotes nke du type Gyropilot2 ou Pilote HR et de les commander grâce au Pad pilot.

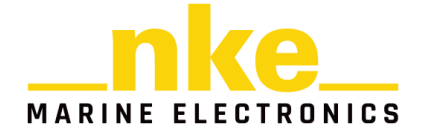

# <span id="page-3-0"></span>**2 UTILISATION**

Le *Multidisplay* ne possède pas de touche de commande, il est donc nécessaire d'utiliser un *Pad (Display ou Pilot) ou une télécommande émetteur (Remote Display ou Pilot)* afin d'accéder aux différentes fonctionnalités de l'afficheur.

Les actions liées aux commandes sont :

• **PAGE**

Chaque impulsion sur cette touche permet d'accéder aux différentes pages enregistrées, à la page pilote et à la page du menu principal*.* 

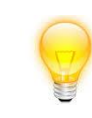

*Un appui long (2 secondes) permet d'accéder directement à la page du menu principal.*

• **OK**

Chaque impulsion sur cette touche permet de confirmer la sélection, ou d'accéder aux réglages spécifiques à certaines pages.

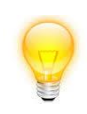

*Un appui long (3 secondes) permet d'accéder au réglage du rétroéclairage.*

#### • **NAVIGATEUR**

Permet de sélectionner les différentes pages et les différents menus grâce aux flèches haut, bas, droite et gauche.

#### • **A, B, C, D (Pad Display)**

Ces touches sont des raccourcis permettant d'accéder aux différentes pages programmées et à la mise en veille de l'afficheur.

#### • **-1, +1, -10, +10 (Pad Pilot)**

Une impulsion sur l'une de ces touches modifie la consigne du pilote de 1° ou  $10^{\circ}$ 

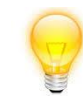

*Un appui long sur les touches +/-10° permet d'enclencher un virement de bord automatique.*

#### • **AUTO**

Une impulsion sur cette touche embraye le pilote.

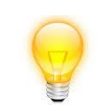

**Un appui long sur cette touche permet d'accéder directement au menu « Mode de pilotage ».**

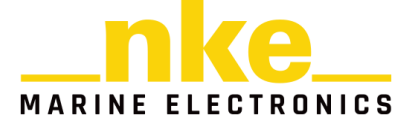

#### • **STOP**

Une impulsion sur cette touche débraye le pilote.

#### • **MOB**

Un appui long sur cette touche déclenche la fonction « Homme à la mer » sur le bus Topline.

# <span id="page-4-0"></span>**2.1 PAGE MENU**

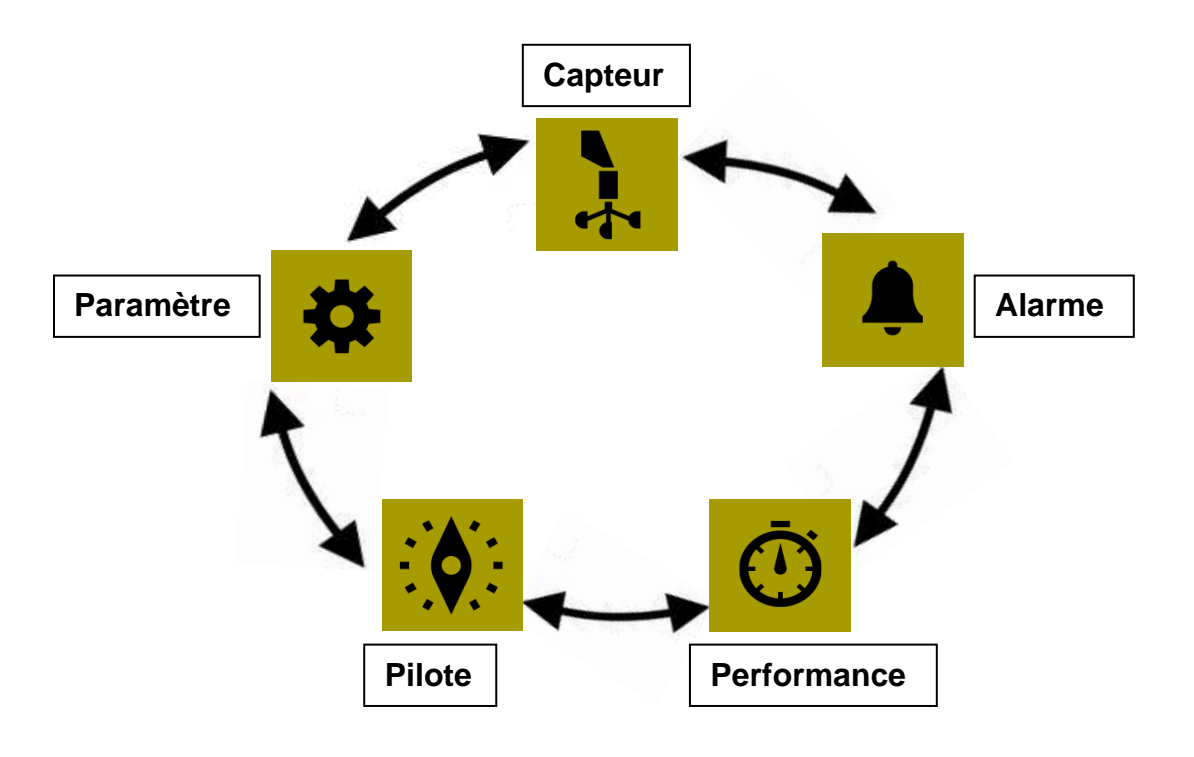

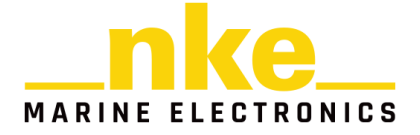

Lors de la première utilisation, l'écran affiche la page avec le menu principal qui permet d'accéder :

- Aux réglages des paramètres du *Multidisplay*
- Aux différents réglages des capteurs
- Aux réglages des alarmes
- Aux réglages du pilote
- Aux réglages de la page Performance

Chaque impulsion sur les flèches « droite » ou « gauche » du navigateur, permet de se déplacer dans le carrousel du menu principal afin de sélectionner l'icône à utiliser.

# <span id="page-5-0"></span>**2.2 CONSTRUCTEUR DE PAGES**

Le *Multidisplay* est conçu pour que l'utilisateur puisse construire et afficher les pages désirées. 10 pages sont disponibles à la construction, et seront mémorisées. Une configuration par défaut est prédéfinie pour les huit premières pages.

Pour construire une page, il faut :

- Tout d'abord sélectionner l'icône (Paramètre) dans le menu principal. puis valider avec
- Sélectionner Pages puis appuyer sur <sup>ox</sup>
- A l'aide des flèches « haute » et « basse » du navigateur sélectionner la page à construire, ou à modifier (les pages non construites apparaissent

avec un OFF), puis poursuivre par une impulsion sur la touche  $\circ$ 

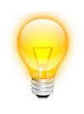

11 pages sont disponibles au maximum, la première concerne le pilote, les autres sont numérotées de 0 à 9.

## <span id="page-5-1"></span>**2.2.1 Type de Page**

Permet de choisir le nombre de données et leurs dispositions sur la page. Pour cela,

faire une impulsion sur la touche<sup>(ok)</sup>, une liste déroulante apparaît.

A l'aide des flèches « haute » et « basse » du navigateur . choisir le type de page que vous souhaitez utiliser, et donc le nombre de données à afficher.

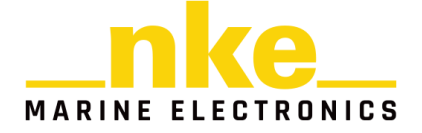

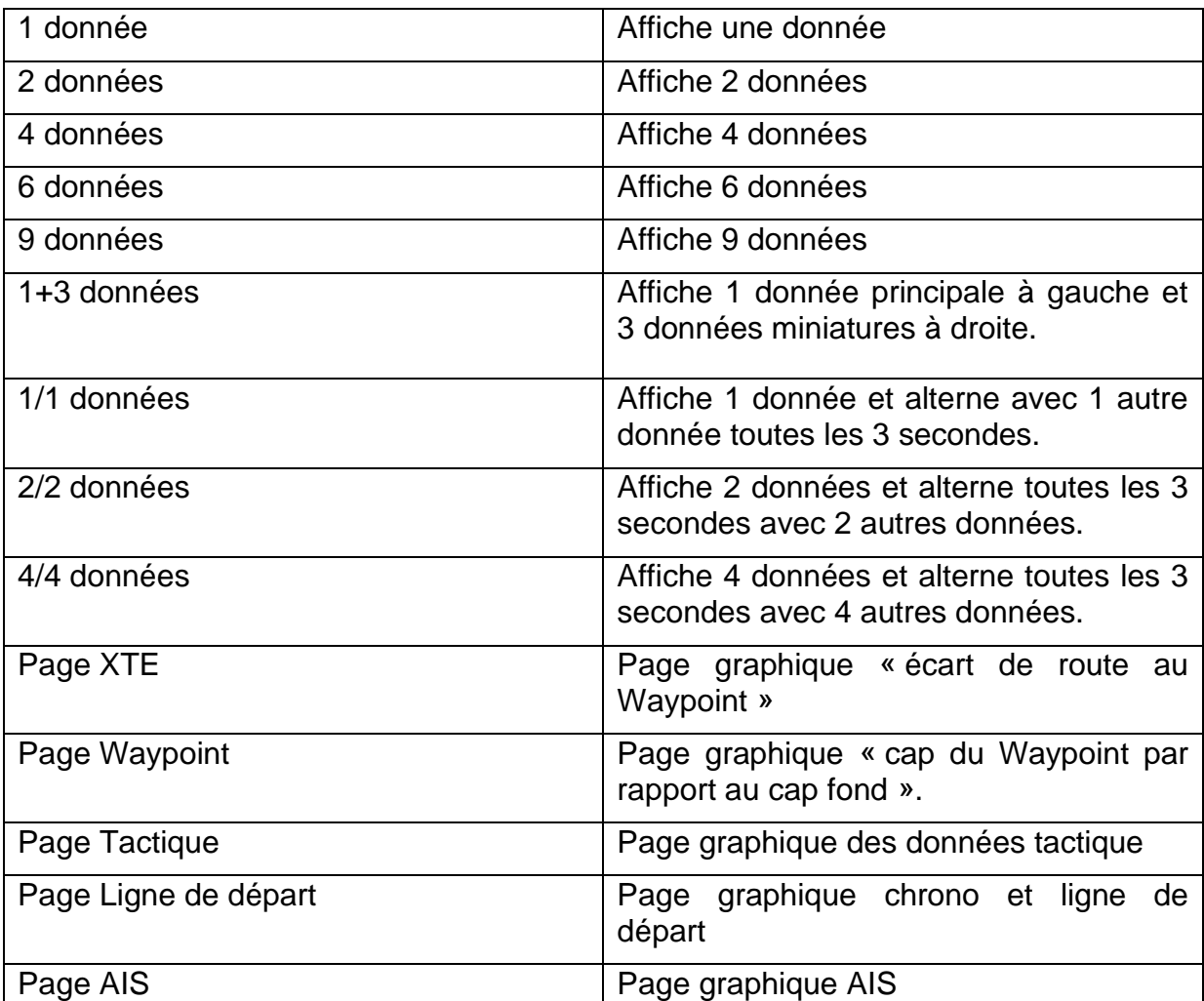

## **Types d'écrans disponibles en orientation paysage :**

## **Types d'écran disponibles en orientation portrait :**

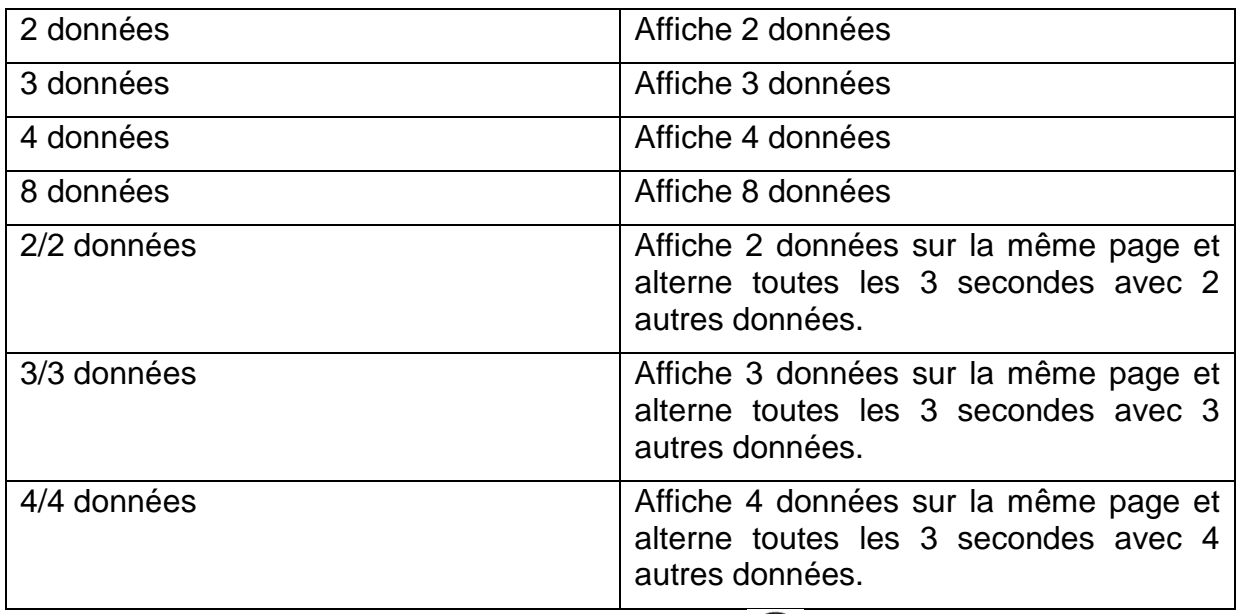

A chaque fois, confirmer son choix en appuyant sur $\left( \infty \right)$ .

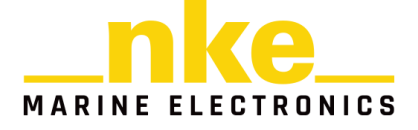

## <span id="page-7-0"></span>**2.2.2 Modifier page (choix des données)**

Permet de choisir la donnée à afficher sur l'écran sélectionné

Le « constructeur de page » apparait :

- « Suivant » pour accepter la donnée affichée dans la partie de l'écran sélectionnée.
- « Modifier » pour modifier la donnée à partir d'une liste, et modifier sa couleur d'affichage.

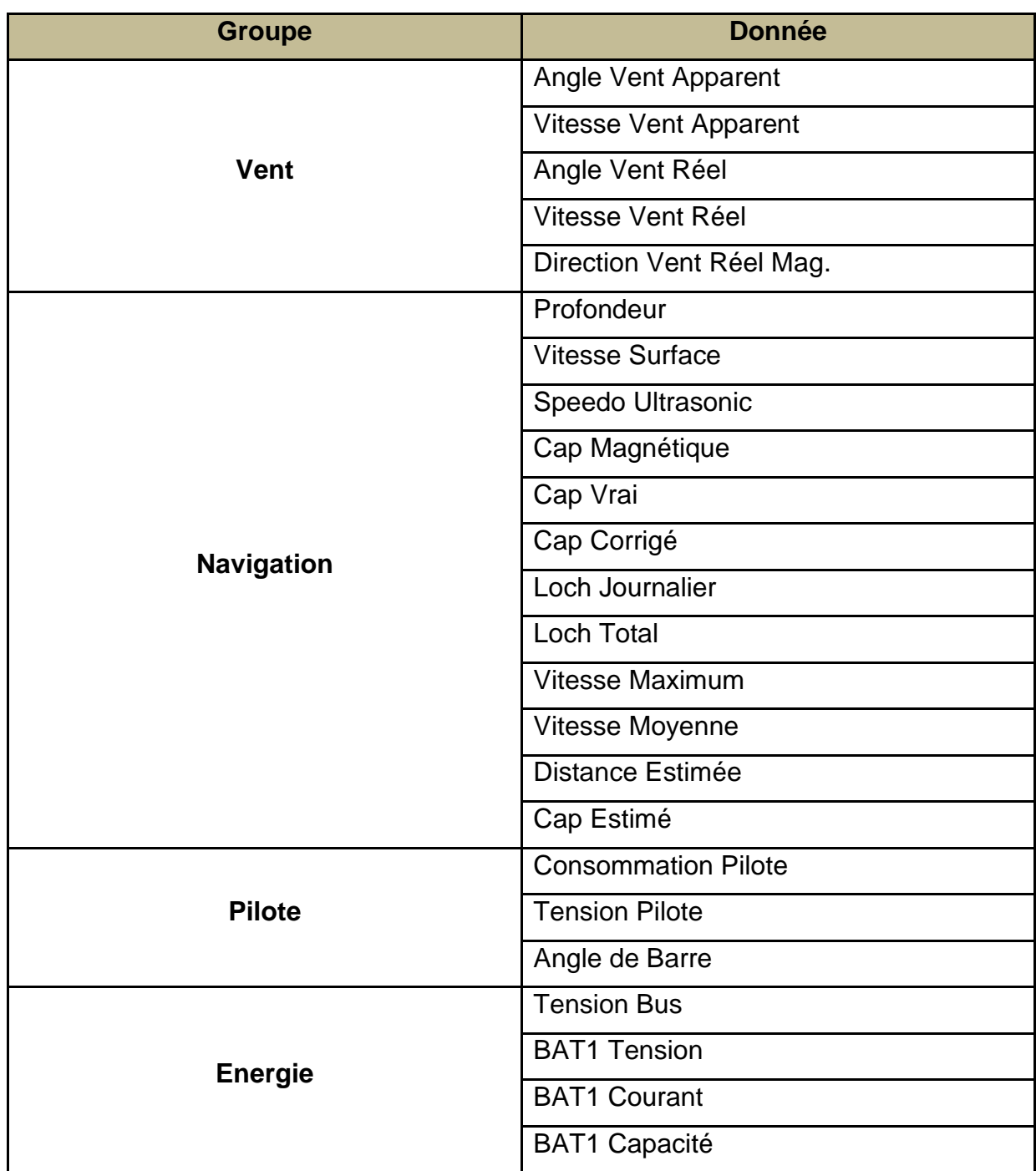

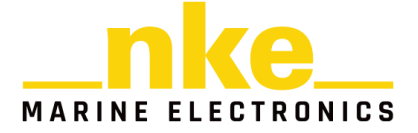

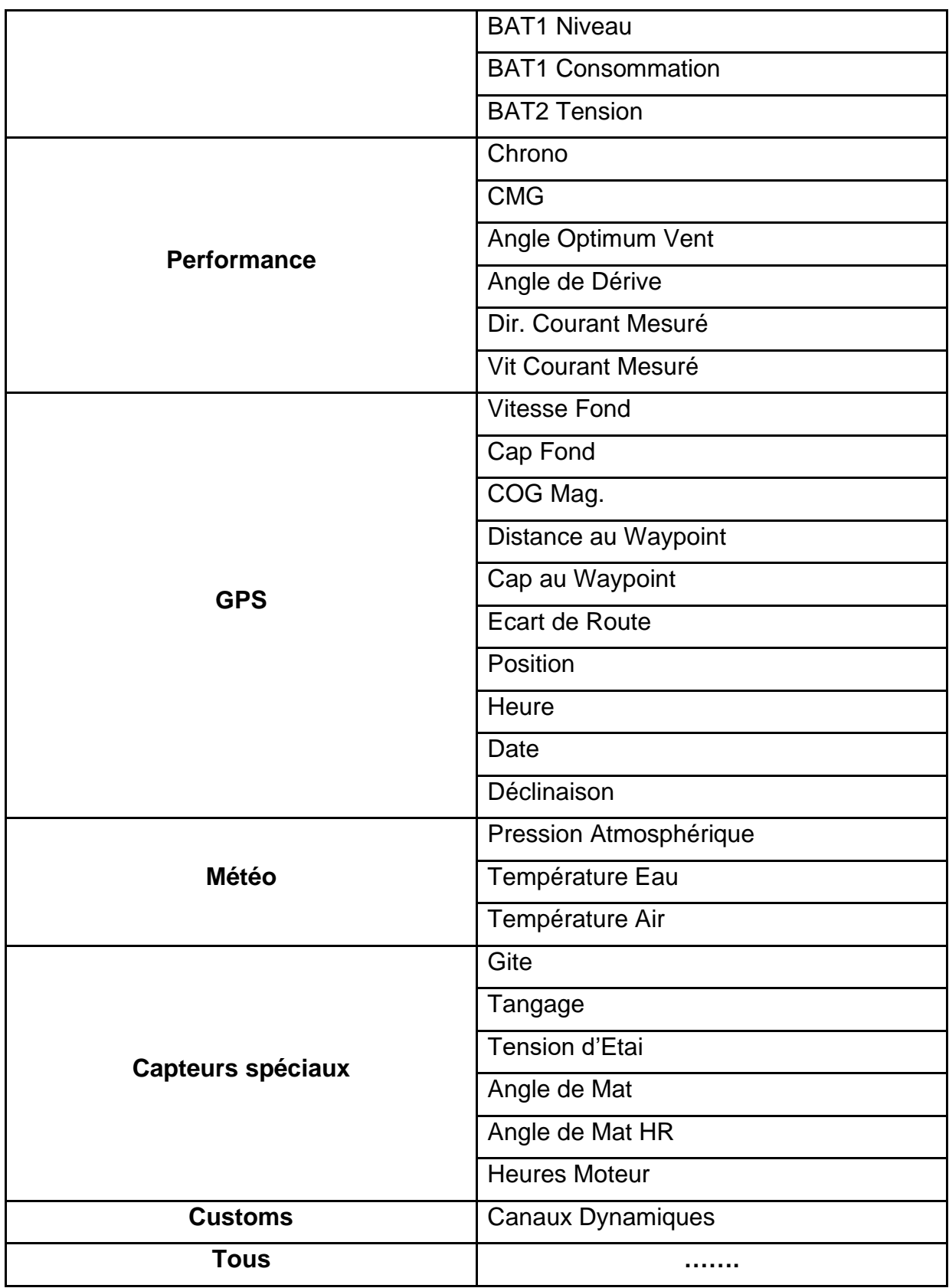

• « Terminer » pour accepter la construction de la page et la sauvegarder.

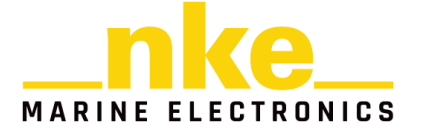

La construction terminée, une fenêtre propose soit de sauvegarder ou de donner un nom à la page. Pour donner un nom à la page sélectionner le menu « Nom… »

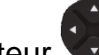

Le clavier virtuel permet avec le navigateur de sélectionner une lettre du clavier

et de valider par  $\left(\infty\right)$ .

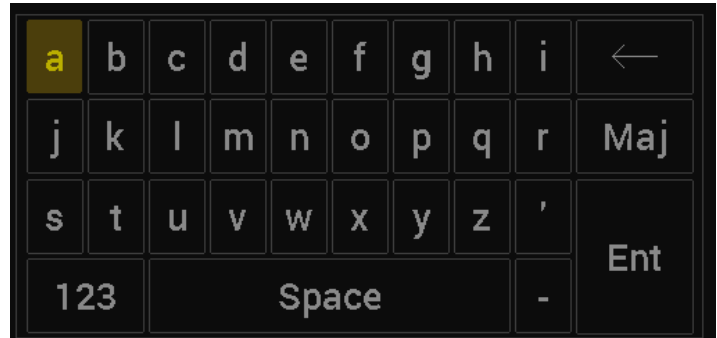

123 Touche de permutation du clavier numérique et des symboles.

Touche de verrouillage du clavier en majuscule.

Touche d'effacement arrière.

Touche entrée, pour valider la saisie.

## <span id="page-9-0"></span>**2.2.3 Visible**

Une impulsion sur  $(x)$  pour modifier la visibilité,

Sélectionner à l'aide du navigateur<sup>es</sup> OFF ou ON.

Page visible « ON »

Page non visible « OFF ».

## <span id="page-9-1"></span>**2.2.4 Changer de nom**

Permet de renommer une page à l'aide du clavier virtuel.

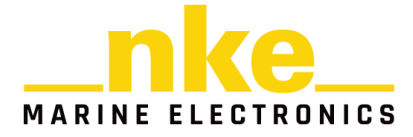

# <span id="page-10-0"></span>**2.3 VISUALISATION DES PAGES**

Chaque impulsion sur **PAGE** fait défiler les pages construites, cochées visibles, la page pilote et la page menu. En bas de l'écran, un indicateur avec une pastille jaune vous indique la position de la page affichée parmi les pages visibles.

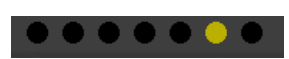

## <span id="page-10-1"></span>**2.3.1 Modification ponctuelle**

La modification ponctuelle d'une page permet de visualiser une donnée sur l'écran sélectionné, sans sauver obligatoirement la page construite.

- Déplacez-vous dans la page avec
- Mettre en surbrillance la donnée à modifier ponctuellement et presser $\left( \frac{\delta \kappa}{2} \right)$ .
- $\mathcal{L}_{\text{choisir}}$  la donnée à afficher et valider avec  $\mathcal{L}_{\text{co}}$

Cette modification n'est pas sauvegardée, ainsi après un « arrêt/marche » de votre installation, la page reviendra aux paramètres choisis lors de la construction initiale.

Il est possible également de sauver rapidement votre modification de page définitivement par le menu de la page en utilisant la touche  $(x)$ 

# <span id="page-10-2"></span>**2.4 RÉGLAGE DES PARAMÈTRES**

Un appui long sur **PAGE** permet d'accéder directement au menu principal, sur laquelle vous sélectionnez **R** pour afficher la page « Paramètres » de l'afficheur.

## <span id="page-10-3"></span>**2.4.1 Configuration de l'affichage**

Le menu « configuration de l'affichage » permet d'accéder:

- Au mode d'affichage jour, nuit ou automatique
- Aux réglages du mode jour
- Aux réglages du mode nuit
- A l'activation de l'affichage Zoom

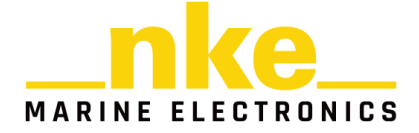

#### <span id="page-11-0"></span>*2.4.1.1 Sélection du Mode jour ou Mode nuit*

L'écran propose deux réglages afin d'optimiser les paramètres d'affichage aux conditions d'utilisation, le premier prévu pour l'affichage en plein jour et le deuxième pour l'affichage de nuit avec en particulier un niveau d'éclairage bas.

Le niveau d'éclairage et le thème affiché sont ajustables indépendamment dans chaque mode.

Il est possible de permuter automatiquement du mode « jour » au mode « nuit » grâce au capteur de lumière, ou de choisir manuellement le mode souhaité**.** Le réglage est propre à chaque *Multidisplay*.

Procédure pour régler le mode jouir / nuit :

- Sélectionner à l'aide du navigateur \* « Configuration affichage » et  $presser$ <sup> $(x)$ </sup>.
- Mettre en surbrillance « Mode d'affichage » et appuyer sur  $\circ$
- Choisir « Auto » ou « Jour » ou « Nuit » et presser  $\overset{(or)}{\bullet}$ .

**Mode Auto** : l'écran permute automatiquement du mode jour au mode nuit en fonction de la luminosité reçue par le capteur de lumière.

**Mode Jour** : l'écran est forcé avec le niveau et le thème défini dans le mode jour.

**Mode Nuit** : l'écran est forcé avec le niveau et le thème défini dans le mode nuit.

#### <span id="page-11-1"></span>*2.4.1.2 Réglage du niveau d'éclairage*

Le niveau d'éclairage pour chaque mode est ajustable sur 20 niveaux :

- Sélectionner à l'aide du navigateur « Configuration affichage » et  $presser$ <sup>( $\alpha$ )</sup>.
- Choisir « Réglage de jour » ou « Réglage de nuit » et presser ...
- Appuyer encore une fois sur et modifier la valeur du « Niveau d'éclairage »

avec le navigateur ... Une fois satisfait presser pour sauvegarder le paramètre.

A tout moment, il est possible d'ajuster le réglage du niveau d'éclairage par un appui long de 3 secondes sur  $\left(\frac{6\kappa}{2}\right)$ .

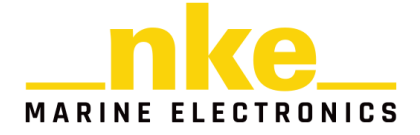

#### <span id="page-12-0"></span>*2.4.1.3 Réglage du thème*

- Sélectionner à l'aide du navigateur « Configuration affichage » et  $presser$ <sup>( $\alpha$ )</sup>
- Choisir « Réglage de jour » ou « Réglage de nuit » et presser
- Mettre « Thème » en surbrillance et appuyer sur
- Sélectionner le thème désiré avec le navigateur

Vous avez le choix entre 5 thèmes différents pour l'affichage de jour et l'affichage de nuit.

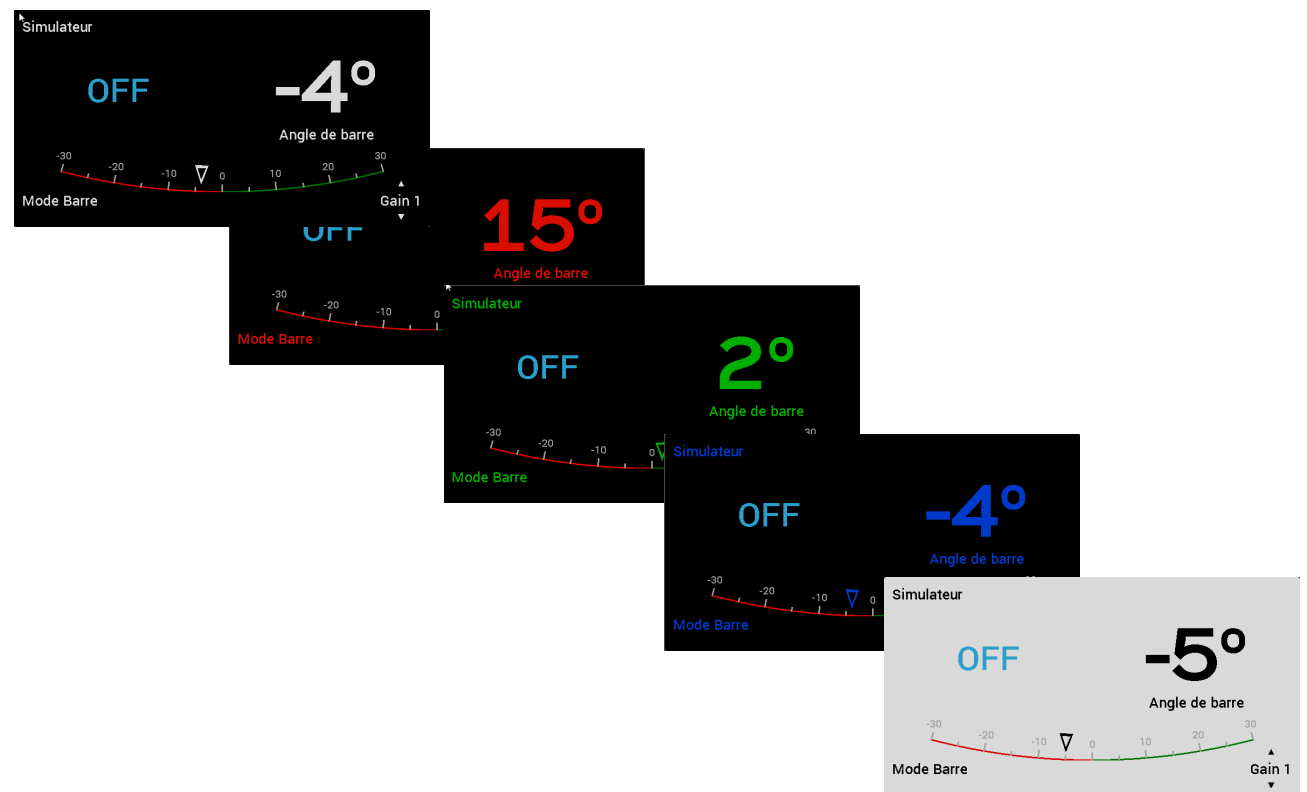

#### <span id="page-12-1"></span>*2.4.1.4 Affichage Zoom*

L'affichage Zoom permet une meilleure visibilité lorsque l'utilisateur est éloigné de l'afficheur en affichant les textes en plus gros.

Sélectionner à l'aide du navigateur « Configuration affichage » et presser  $\frac{1}{2}$ 

Choisir « Zoom » et presser (<sup>ox</sup>) puis valider le mode Zoom sur « ON ».

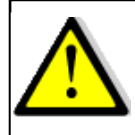

L'affichage Zoom est disponible uniquement en anglais. Le menu de sélection de la langue n'est donc plus disponible.

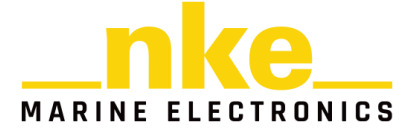

## <span id="page-13-0"></span>**2.4.2 Configuration de l'historique**

L'historique permet d'enregistrer simultanément 4 informations sur une période de 48 heures. Ces informations peuvent être affichées sous forme de graphique sur le *Multidisplay*.

Procédure pour choisir la donnée à enregistrer:

- Sélectionner à l'aide du navigateur « Configuration historiques » et  $presser$ <sup>( $\alpha$ )</sup>.
- Choisir l'historique à modifier parmi les 4 disponibles et presser  $\circ$
- A l'aide du navigateur , modifier la donnée à enregistrer et valider  $\text{avec}$ <sup>( $\alpha$ )</sup>

Pour afficher un graphique, il faut construire une page pour afficher une seule donnée. En modifiant le type de donnée que l'on souhaite afficher, le **Multidisplay**  proposera un affichage digital ou graphique.

## <span id="page-13-1"></span>**2.4.3 Configuration des raccourcis (A,B,C,D et SYNC)**

Les touches A, B, C, D et SYNC disponibles sur les télécommandes permettent d'associer une action sur chaque afficheur et ainsi définir des contextes d'affichage personnalisés.

#### Exemple :

- Raccourci A : Navigation
- Raccourci B : AIS
- Raccourci C : Réglage des voiles
- Raccourci D : Mise en veille
- Raccourci SYNC (associé au chrono) : Départ Régate

Pour chaque raccourci, vous pouvez choisir par l'afficheur, le comportement associé au raccourci c'est à dire soit le chargement d'une page soit une action (mise en veille).

#### <span id="page-13-2"></span>**2.4.4 Choix de la langue**

Sélectionner à l'aide du navigateur  $\langle \cdot \rangle$  la langue de votre choix et valider avec  $\langle \cdot \rangle$ .

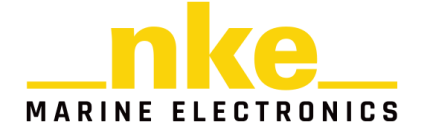

## <span id="page-14-0"></span>**2.4.5 Choix des unités**

Sur le *Multidisplay* il est possible de choisir l'unité d'affichage :

- des vitesses bateau (Nœuds ou KmH)
- des longueurs et de la profondeur (Pieds ou Mètres)
- des Températures d'air et d'eau (degrés Celsius ou degrés Fahrenheit)
- de la Vitesse du Vent (Nœuds ou Mètres par seconde)

Sélectionner la grandeur concernée, modifier en appuyant sur

Sélectionner à l'aide du navigateur  $\sum$  l'unité souhaitée et valider avec  $\left( \frac{d}{dx} \right)$ .

#### <span id="page-14-1"></span>**2.4.6 Maintenance**

#### <span id="page-14-2"></span>*2.4.6.1 Adresse Topline*

Ce menu permet d'adresser le *Multidisplay* pour qu'il fonctionne sur le bus Topline. Le *Multidisplay* peut être « **Maître** », dans ce cas il a l'adresse 1 ou « **Esclave** » si un autre instrument est « **Maître** », et dans ce cas il a une adresse autre que 2 et 20. Le choix du « **Maître** », « **Esclave** » est automatique. Lors de la demande d'adresse du *Multidisplay*, s'il n'y a pas d'afficheur « **Maître** » sur le bus Topline, il passera « **Maître** ». Dans le cas contraire, l'afficheur « **Maître** » présent sur le bus Topline lui attribuera une adresse « **Esclave** ». À tout moment, il sera possible de remettre l'adresse du *Multidisplay* en 0 (pas d'adresse attribuée).

Nota : A la livraison le *Multidisplay* est à l'adresse 0, ce qui signifie qu'il n'a pas d'adresse.

Procédure de prise d'adresse (si l'afficheur n'a pas d'adresse):

- Connecter le fil rouge du *Multidisplay* sur la tresse et démarrer électriquement l'installation.
- Un message apparait à l'écran : « Déconnecter le fil rouge pour effectuer l'initialisation de l'afficheur »
- Suivre les instructions données par l'afficheur
- Après cette prise d'adresse, veuillez isoler le fils rouge dans votre boite de jonction bus nke l'installation hors tension.

Procédure de changement d'adresse :

- A l'aide du *Pad*, aller dans >>  $\frac{1}{2}$  >> Maintenance >> Adresse Topline. Une fenêtre apparait, sélectionner « Oui » et valider avec (OK).
- Votre *Multidisplay* change d'adresse et prend la première adresse disponible.

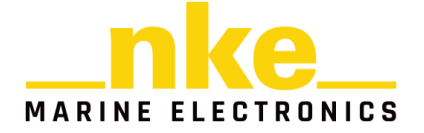

Procédure d'effacement de l'adresse :

• A l'aide du *Pad*, aller dans >> >> Maintenance >> Adresse Topline. Une

fenêtre apparait, sélectionner « Effacer » et valider avec ...

• Votre *Multidisplay* passe à l'adresse 0 (sans adresse)

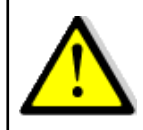

Un afficheur sans adresse ne peut interagir avec les télécommandes. Il est donc nécessaire de réaliser la procédure de prise d'adresse pour utiliser un afficheur.

## <span id="page-15-0"></span>*2.4.6.2 Périphériques*

Le menu périphérique est accessible à partir du menu Maintenance.

#### **2.4.6.2.1** Console

La console du *Multidisplay* permet d'analyser les données présentes sur l'entrée NMEA.

#### <span id="page-15-1"></span>**2.4.6.2.2** Initialisation NMEA

L'interface entrée NMEA intégrée au *Multidisplay* permet le raccordement au bus Topline des instruments équipés d'une sortie NMEA0183 (GPS, PC…). C'est une passerelle de communication unidirectionnelle, qui convertit les données NMEA transmises par l'instrument, en canaux Topline, si ces canaux ne sont pas déjà créés par un capteur Topline ou une autre entrée NMEA déjà initialisée. Ils sont, après initialisation, exploitables sur votre installation Topline. La détection du débit (baudrate) est automatique au démarrage à 4800 ou 38400 bauds.

Procédure d'initialisation de l'interface « Entrée NMEA » :

• Dans >> paramètres >> maintenance >> périphériques >> entrée NMEA,

Sélectionner le paramètre : « Entrée NMEA », <sup>(ok)</sup>, pour initialiser presser de nouveau<sup>(ok</sup>

- Une fenêtre s'ouvre et vous demande : « Voulez-vous lancer une capture ? »
- Appuyer sur **ex**. Patienter pendant la capture, une fois terminé, un certain nombre de canaux seront disponibles.
- Cliquer sur « Valider », les canaux disponibles apparaitront alors sous forme de liste.
- Il est possible d'afficher ou de ne pas afficher sur le réseau Topline les canaux disponibles sur l'entrée NMEA. Par défaut tous les canaux sont affichés. Pour ne pas afficher un canal, il faut le sélectionner dans le menu, puis le

désactiver avec <sup>CK</sup>

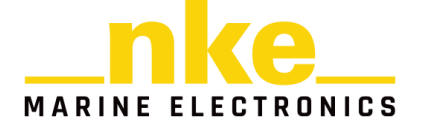

- 
- Une impulsion sur **PAGE** termine la séquence d'initialisation NMEA en mettant à jour les canaux sur le bus Topline.

#### **2.4.6.2.3** Instruments Topline

Ce menu permet d'afficher les instruments connectés au bus Topline et de connaître l'adresse de chaque afficheur ainsi que la version du logiciel de tous les instruments.

#### **2.4.6.2.4** Utilitaire de la Box WiFi

Si une « Box WiFi » est affichée dans la liste des instruments, il est possible de la sélectionner pour afficher :

- Le SSID et de le modifier
- La clé WPA
- Le canal WIFI et de le modifier
- L'adresse IP de la Box WiFi
- Le port de la Box WiFi

Se reporter à la notice de la Box WiFi.

#### **2.4.6.2.5** Stats GPS

Lorsqu'on connecte un GPS HF sur l'entrée NMEA du *Multidisplay* un menu supplémentaire apparait dans le menu périphériques « Stats GPS ». Ce menu permet d'afficher les satellites visibles et leurs niveaux de signal. Il est possible avec un GPS NMEA 0183 d'obtenir cette page s'il envoie les trames GGA, GSA et GSV qui permettent d'activer cette page.

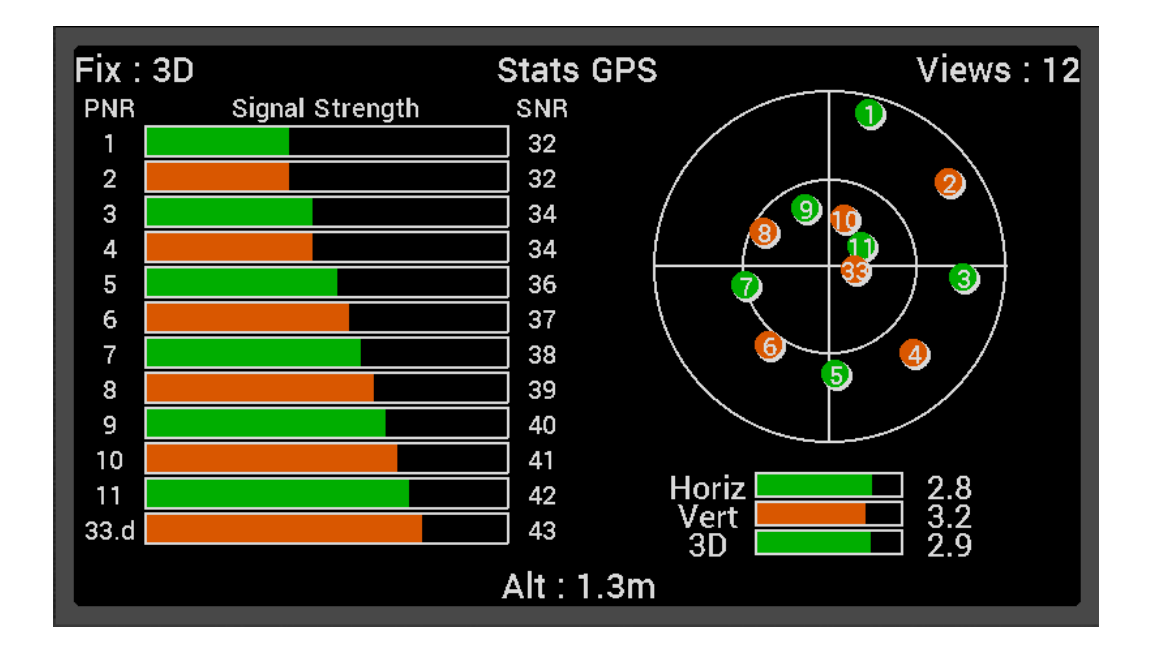

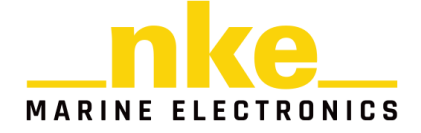

#### <span id="page-17-0"></span>*2.4.6.3 Orientation*

Il est possible de changer l'orientation de l'afficheur pour cela dans >> paramètres >> maintenance >> orientation : sélectionner à l'aide du

navigateur le mode : « Paysage » ou « Portrait », valider avec (\*).

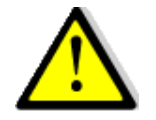

**AVERTISSEMENT :**

Par défaut, le **Multidisplay** est en orientation Paysage avec le logo *nke* à droite. En mode Portrait, ce logo se trouve en bas de l'écran.

#### <span id="page-17-1"></span>*2.4.6.4 Bip touche*

Le Bip touche est le son émis par le *Multidisplay* lors des appuis touche des télécommandes. Il est possible d'activer ou désactiver ce son dans >> paramètres >> maintenance >> Bip touche.

#### <span id="page-17-2"></span>*2.4.6.5 Firmware*

Cette page affiche la version du logiciel *Multidisplay* avec la date de compilation.

Procédure pour afficher la version du firmware :

- Utiliser le navigateur pour sélectionner « Firmware » et accéder aux informations en validant avec  $\overbrace{\phantom{a}}^{\mathsf{ox}}$
- Une fenêtre s'ouvre, indiquant la version du Firmware et celle du Bootloader.
- Appuyer sur PAGE pour quitter cette fenêtre.

#### <span id="page-17-3"></span>*2.4.6.6 Mémoire*

Menu permettant de réinitialiser le *Multidisplay* aux paramètres usines par défaut.

- Utiliser le navigateur vour sélectionner « Mémoire » et accéder aux options en validant avec  $\left( \frac{\alpha}{\alpha} \right)$
- Une fenêtre s'ouvre, vous proposant d'effacer la mémoire.
- Sélectionner « Oui » et presser<sup>(ok)</sup>

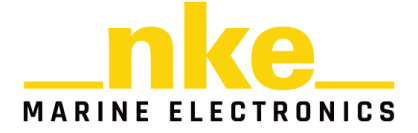

## <span id="page-18-0"></span>*2.4.6.7 Simulateur*

Ce menu permet de simuler des données à l'affichage (capteurs, pilote, AIS). Pour l'activer ou le désactiver :

- Utiliser le navigateur<sup>es</sup>, sélectionner « Simulateur » et accéder aux options en validant avec <sup>(ok)</sup>
- Une fenêtre s'ouvre permettant de mettre le simulateur en position « On » ou « Off », valider ensuite votre sélection via ...

#### <span id="page-18-1"></span>*2.4.6.8 Autotest*

L'Autotest permet d'accéder à un processus de vérification du *Multidisplay.* Lors de ce processus, sont vérifiés :

- L'afficheur couleur
- Les capteurs internes (lumière, température, tension).
- Le niveau d'éclaraige
- Les mémoires
- Le bus Topline
- L'entrée NMEA
- Les données enregistrées dans les mouchards.

## **AVERTISSEMENT :**

Si votre écran est en orientation Portrait, le processus d' « Autotest » n'est pas disponible.

#### Procédure de lancement de l'autotest :

options en validant avec .

• Utiliser le navigateur pour sélectionner « Autotest » et accéder aux

• Suivre ensuite les instructions affichées à l'écran et appuyer sur<sup>ox</sup> pour passer à la page suivante.

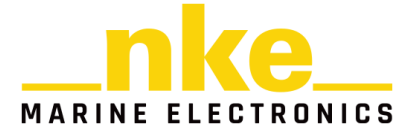

# <span id="page-19-0"></span>**2.5 RÉGLAGE DES CAPTEURS**

Dans le menu principal, sélectionner **de la** pour afficher la page « Capteurs ».

Ce menu permet de régler les paramètres des capteurs présents sur le bus Topline. Suivant les capteurs, les paramètres de réglage peuvent être différents. Se reporter à la notice du capteur pour de plus amples explications.

Principaux paramètres de réglage :

- **Filtrage :** Le **filtrage** moyenne la donnée afin de déterminer la fréquence de mise à jour de la donnée affichée. Le niveau de filtrage des canaux vitesse, vent apparent, vitesse surface et du cap compas Regatta, a une incidence sur le mode de pilotage « Vent réel ».
- **Offset :** permet de compenser la donnée de certains capteurs.
- **Coefficient :** Permet d'affecter un coefficient multiplicateur à une donnée afin de la calibrer.
- **Initialisation :** Remet les valeurs par défaut du capteur sélectionné.

#### Procédure de réglage des données :

- Sélectionner à l'aide du navigateur de la donnée à modifier et presser  $\alpha$ (Loch Journalier, Angle Vent Apparent, Vitesse surface…)
- Choisir le réglage à modifier et presser<sup>ox</sup>
- A l'aide du navigateur  $\sim$ , modifier la valeur et valider avec  $\infty$ .

#### <span id="page-19-1"></span>**2.5.1 Assistants de calibration**

Afin de vous aider dans la calibration de vos capteurs, des assistants de calibration sont disponibles pour calibrer l'Angle de Vent Apparent, la Vitesse Surface et le capteur compas.

#### <span id="page-19-2"></span>**2.5.2 Assistant de calibration de l'angle de vent apparent**

Il s'agit de tirer 4 bords au près serré afin d'enregistrer l'angle moyen du vent apparent sur chaque bord et de calculer l'offset de girouette à enregistrer dans le capteur anémo-girouette de façon à avoir une mesure juste de l'angle de vent apparent.

Les valeurs des angles doivent être proche <1° sur les mêmes bords. Cela vous indique la qualité de votre calibration ; Si ils sont trop différents, le vent a changé ou l'équipage n'arrive pas à naviguer au près !

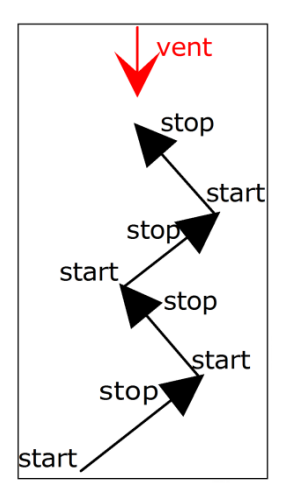

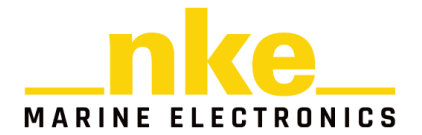

#### **Procédure de calibration de l'angle de vent apparent**

- Sélectionner à l'aide du navigateur « Angle Vent Apparent » et  $presser$ <sup> $\circ$ </sup>
- Choisir « Assistant de calibration » et presser  $\left( \frac{dx}{dx} \right)$ .
- A l'aide du navigateur , mettre en surbrillance « Démarrer » et appuyer sur (<sup>ok</sup>
- Aller sur **Tribord Amure** puis presser<sup>or</sup>. Patienter durant la capture et  $presser$ <sup>( $\alpha$ )</sup>
- Aller sur **Bâbord Amure** puis presser<sup>or</sup>. Patienter durant la capture et  $presser$ <sup>( $\alpha$ )</sup>
- Retourner sur **Tribord Amure** puis presser . Patienter durant la capture et  $presser$ <sup>( $\alpha$ )</sup>
- **Retourner sur Bâbord Amure** puis presser . Patienter durant la capture et  $presser$ <sup>( $\alpha$ )</sup>
- Une fenêtre s'ouvre avec le nouvel Offset et vous propose d'affecter le nouveau ou de garder l'ancien. Pour enregistrer mettre « Oui » en surbrillance

grâce au navigateur et presser ...

## <span id="page-20-0"></span>**2.5.3 Assistant de calibration de la vitesse surface**

Il s'agit de calibrer la vitesse surface par rapport à la vitesse fond. Pour cela, il faut effectuer un parcours d'environ 0,5 mille à un cap constant, puis revenir au cap opposé sur environ la même distance. Le calcul de la nouvelle calibration est fait à partir de la calibration déjà enregistrée (il n'est pas nécessaire de remettre la calibration speedomètre à 1).

Pour effectuer cette calibration automatique du speedomètre, il est impératif d'avoir la « vitesse fond » affichée sur le réseau Topline.

Procédure de calibration de la vitesse surface :

- Sélectionner à l'aide du navigateur ( W « Vitesse surface » et presser (  $\%$  ).
- Choisir « Assistant de calibration » et presser $\overline{\phantom{a}}^{\mathsf{ex}}$ .
- A l'aide du navigateur , mettre en surbrillance « Démarrer » et appuyer  $sur<sup>(ok)</sup>$

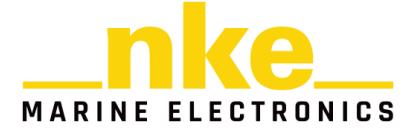

- Lorsque le cap et la vitesse sont approximativement constants, presser  $\circ$ .
- Parcourir environ 0.5Nm dans ces conditions puis presser  $\left(\frac{6\pi}{3}\right)$ .
- Faire demi-tour (votre cap actuel + 180 $^{\circ}$ ) et presser $\frac{600}{3}$ .
- Tenir à nouveau ce cap à vitesse constante durant 0.5Nm. Une fois la

distance parcourue appuyer sur ...

• Une fenêtre s'ouvre et vous propose d'enregistrer le nouveau coefficient. Si vous êtes satisfait par les paramètres affichés, mettre « Oui » en surbrillance

à l'aide du navigateur et enregistrer en appuyant sur  $\alpha$ 

Cette page affiche, la valeur du coefficient de calibration actuellement enregistrée dans l'interface Loch sondeur (Ancien coefficient), le nouveau coefficient de calibration calculé (Nouveau coefficient), les coefficients calculés lors des trajets aller/retour (coeff A/R) ainsi que le pourcentage de correction à appliquer à la vitesse surface.

#### <span id="page-21-0"></span>**2.5.4 Auto compensation du compas**

Il peut arriver sur certains bateaux, que le *Compas* soit fortement perturbé par son environnement. Malgré une installation soignée et un réglage d'offset effectué, on continue d'observer un écart important entre le *cap magnétique* affiché et le cap magnétique réel, et ceci sur toute la plage de mesure de **0** à **359°**. Dans ce cas, il est possible de réaliser une auto compensation du *Compas* pour atteindre une précision acceptable.

## <span id="page-21-1"></span>**2.5.5 Principe de l'auto compensation**

L'opération consiste à réaliser, **à vitesse de rotation rigoureusement constante**, un cercle parfait avec votre bateau, **dans le sens des aiguilles d'une montre**. Pendant que le bateau décrit ce cercle, le capteur va alors enregistrer les points de mesure d'une courbe de déviation. Ainsi, votre *Compas* sera corrigé de façon précise de **0** à **359°**.

#### <span id="page-21-2"></span>**2.5.6 Procédure d'auto compensation du Compas**

Les *compas 9x, Fluxgate ou Regatta* proposent un outil de compensation automatique (voir notice du compas pour des explications détaillées).

Pour réussir une auto-compensation, il est nécessaire de naviguer :

- Sur une mer plate et sans courant.
- Loin des grandes masses magnétiques telles que les cargos.
- Dans une zone dégagée permettant de réaliser un cercle dont le diamètre est environ 5 fois la longueur du bateau.
- Avec une vitesse constante de l'ordre de 2 ou 3 nœuds.

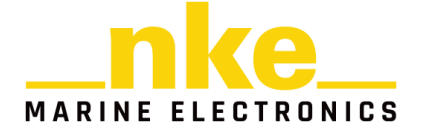

**ATTENTION :** l'opération d'auto-compensation du Compas exige de la précision dans l'exécution du cercle : vitesse de rotation constante de 2 à 3 nœuds et diamètre du cercle constant. Pour le *Compas Regatta,* la procédure doit être effectuée en moins de 5 minutes. Si vous ne pouvez pas tenir ces critères, l'auto-compensation ne sera pas

- Sélectionner à l'aide du navigateur « Cap magnétique » et presser  $\overline{\bullet}$
- Choisir « Autocompensation » et presser $\left( \infty \right)$ .
- A l'aide du navigateur  $\ldots$ , mettre en surbrillance « Oui » et appuyer sur  $\alpha$
- Faire virer votre bateau en faisant un rond constant dans le sens des aiguilles d'une montre.

#### <span id="page-22-0"></span>**2.5.7 Table de correction du compas**

réussie.<br>1980 – Paris Barbara, parlament de la politique de la proportion de la politique de la politique de la politiq<br>1980 – Paris Barbara, parlament de la politique de la politique de la politique de la politique de la

Les *compas 9x, Fluxgate* proposent une table de correction manuelle.

Dans le cas où l'autocompensation du compas est difficile, il est possible d'utiliser cette méthode qui consiste à relever la courbe de déviation tous les 30° en effectuant des relèvements sur des alignements, ou en comparant les différents caps par rapport à un compas calibré et de remplir manuellement la table de correction.

Procédure pour remplir la table de correction :

- Sélectionner à l'aide du navigateur « Cap magnétique » et presser
- **Choisir « Table de correction » et presser**
- A l'aide du navigateur ..., choisir « Démarrer » et appuyer sur  $\alpha$
- A l'aide du navigateur , paramétrer les différents Offsets selon les Caps et valider avec <sup>(ok</sup>)

Une fois ce tableau de correction rempli, votre compas est corrigé de la courbe de déviation.

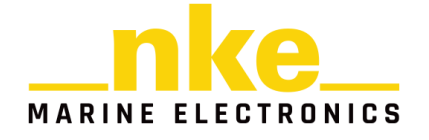

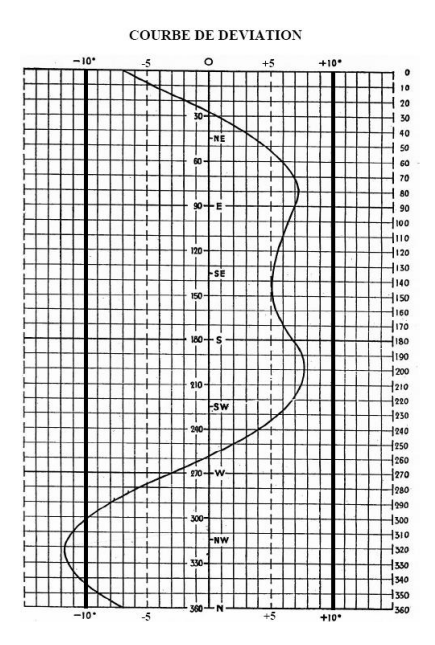

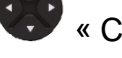

## <span id="page-23-0"></span>**2.5.8 Assistant de calibration du Compas**

Les *compas 9x, Fluxgate* proposent un assistant de calibration pour saisir la table de correction.

La méthode consiste à maintenir le bateau sur un cap compas nke (+/-5°), de comparer ce cap au cap fond magnétique, et d'enregistrer la valeur de ce dernier, et cela tous les 30° afin de mettre à jour le tableau de correction.

#### Procédure de l'assistant de calibration compas :

- Sélectionner à l'aide du navigateur ( $\cdot$  / « Cap magnétique » et presser ( $\cdot$  ).
- Choisir « Assistant de calibration » et presser  $\frac{d}{dx}$ .
- A l'aide du navigateur , choisir « Démarrer » et appuyer sur . Il vous faudra donc suivre les informations du compas nke le plus précisément possible tous les 30°.
- Une fois que le compas nke est à la consigne, à l'aide du navigateur

choisir « Valider » et presser (\*). Reproduire cette démarche pour tous les angles demandés et valider ensuite pour enregistrer la correction.

A l'aide du navigateur, appuyer sur va pour enregistrer la nouvelle correction. Si vous ne souhaitez pas enregistrer cette correction, sélectionner *« Abandonner »*

puis appuyer sur  $\left( \infty \right)$ . Répéter cette opération tous les 30° afin de remplir le tableau de correction. Une fois ce tableau de correction rempli, votre compas est corrigé de la courbe de déviation.

#### <span id="page-23-1"></span>**2.5.9 L'Angle de dérive**

L'angle de dérive est l'angle entre le cap du bateau et sa route surface.

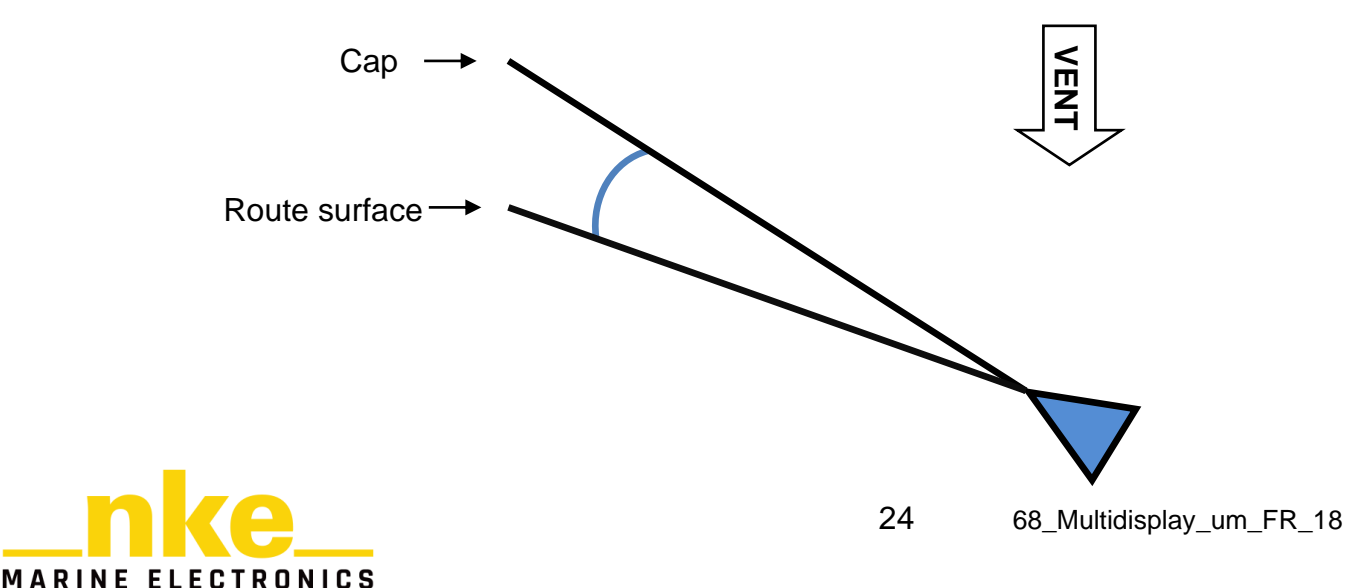

Cet angle est utilisé dans le **calcul du vent réel, du VMG, du courant et du Cap corrigé**. Il est donc primordial que la dérive soit calculée de façon optimale.

La formule utilisée est la suivante :

$$
Derive = \frac{coefficient * g\hat{i}te}{vitesse\ surface^2} + offset
$$

Le coefficient dépend de la forme et de la performance du bateau. Plus le bateau est performant, plus le coefficient est faible. Le Coefficient de dérive est une valeur générale qui sera appliquée à toutes les conditions de navigation. Donc vous devez appliquer à ce coefficient une valeur moyenne pour toutes les conditions ou alternativement, changer ce coefficient en fonction de la force du vent.

Dans les polaires fournies par l'architecte, vous trouverez l'angle de dérive en fonction de la vitesse surface et de la gite de votre bateau. Recalculez les coefficients de dérive avec la formule ci-dessous et à partir des résultats obtenus, calculez la valeur moyenne.

# Coefficient dérive =  $\frac{\text{Dérive} \times \text{Vitesse surface}^2}{\text{Gite}}$

Si vous n'avez aucune piste, renseignez le coefficient à 10,0.

Pour exemple la dérive obtenue avec 17° de gite et 7nds de vitesse surface :

 $10 \times 17^{\circ}$  /  $7^2$ <sub>nds</sub> + 0° = 3.46° de dérive

L'offset vient en plus de la formule, il peut aussi permettre de forcer l'angle de dérive en mettant le coefficient à 0 et en renseignant l'offset à la valeur de dérive souhaitée.

L'angle limite permet de borner le calcul de l'angle de dérive, ainsi, avec un angle limite de 5°, le calcul de l'angle de dérive sera le même mais la valeur finale ne pourra jamais être supérieure à 5°.

Procédure de réglage du Coefficient de dérive :

- Sélectionner à l'aide du navigateur ( $\sim$  « Angle de dérive» et presser ( $\sim$ ).
- Choisir « Coefficient » et presser $\overset{\text{(ok)}}{=}$ .
- A l'aide du navigateur<sup>63</sup>, régler à la valeur souhaitée et valider par une pression sur  $\circ$

La procédure est identique pour régler l'angle limite et l'offset de l'angle de dérive.

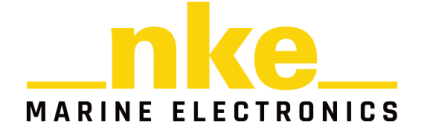

## <span id="page-25-0"></span>**2.5.10 Code d'accès capteurs**

Le code d'accès capteurs permet de protéger les calibrations contre des modifications. Lorsqu'il est activé, le menu d'accès aux calibrations des capteurs est verrouillé sur l'afficheur verrouillé.

Procédure pour saisir un code d'accès capteurs :

- Sélectionner à l'aide du navigateur ( $\cdot$  « Code d'accès » et presser (( $\cdot$  ). (Tout en bas de la liste)
- Choisir un code confidentiel et le saisir à l'aide du clavier.

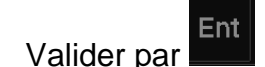

Procédure pour déverrouiller le menu capteurs :

- Entrer dans le menu « Capteur »
- Saisir le code confidentiel à l'aide du clavier.

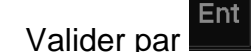

• Le menu « Capteur » est à nouveau disponible.

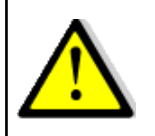

Le code confidentiel doit être conservé pour déverrouiller le menu capteurs.

# <span id="page-25-1"></span>**2.6 RÉGLAGE DES ALARMES**

Un appui long sur **PAGE** permet d'accéder directement au carrousel, sur lequel

vous sélectionnez **pour afficher le menu « Alarme ».** 

Le réglage d'une alarme permet de surveiller la valeur d'un canal. Lorsque le seuil préréglé est dépassé, un message est affiché et une signal sonore est émis. Par exemple, il est possible de régler un seuil haut et un seuil bas sur le canal *vitesse surface*.

**L'alarme haute** se déclenche quand l'affichage est supérieur au seuil programmé.

**L'alarme basse** se déclenche quand l'affichage est inférieur au seuil programmé.

Noter que pour les canaux angulaires tels que le *cap magnétique* ou l'*angle de vent*, les sous-canaux d'alarmes sont la *base alarme* et la *fourchette alarme*.

Ainsi, le réglage des alarmes vous permet de surveiller efficacement votre installation *TOPLINE* et la bonne marche de votre bateau.

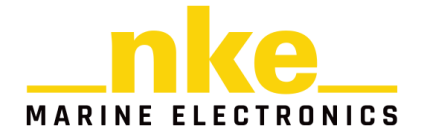

## <span id="page-26-0"></span>**2.6.1 Réglage d'une alarme**

Pour exploiter les alarmes, il faut d'abord définir les données que vous souhaitez surveiller en validant l'alarme de cette donnée, et en réglant les seuils hauts et bas,

ou la base et la fourchette pour les données angulaires. L'icône indique la validation du canal concerné.

Exemple du réglage de l'alarme basse pour la vitesse de vent Apparent :

- Sélectionner à l'aide du navigateur « Vitesse Vent Apparent » et  $p$ resser $\circ$ .
- Presser<sup>ox</sup> encore une fois pour « Valider l'alarme ».
- A l'aide du navigateur , configurer une alarme basse et une alarme haute.

Valider avec (x), votre alarme sonnera donc au-delà des seuils configurés.

#### <span id="page-26-1"></span>**2.6.2 Déclenchement d'une Alarme**

Le déclenchement d'une alarme se matérialise par le déclenchement d'un signal sonore et l'apparition d'une fenêtre vous indiquant le canal en alarme. La donnée de ce canal s'affiche sur un fond rouge sur la page de votre *Multidisplay*.

Il est possible de suspendre cette Alarme pendant 10 minutes en appuyant sur Si au bout de 10 minutes les conditions d'alarme sont de nouveau réunies, la fenêtre réapparaîtra.

Si vous souhaitez que le reste de votre équipement sonne quand une alarme se déclenche sur le *Multidisplay*, il faut activer l'alarme Topline, première ligne du menu alarmes.

# <span id="page-26-2"></span>**2.7 LE CHRONOMÈTRE RÉGATE**

Le chronomètre est utilisé comme compte à rebours avant le départ d'une régate. Des temps *« T1 »* et *« T2 »* peuvent être définis par l'utilisateur en fonction des différentes procédures de départ. Par défaut, le temps *« T1 »* est réglé à 5 minutes et le temps *« T2 »* à 4 minutes. A la fin du compte à rebours, les 10 dernières secondes sont matérialisées par un bip court sur tous les afficheurs, puis le top départ par un bip long.

Lorsque le compte à rebours arrive à « 0 », le chronomètre commence à enregistrer le temps de course écoulé en heures et minutes.

L'information du chronomètre est diffusée sur le bus *Topline* permettant aux autres afficheurs connectés de l'afficher.

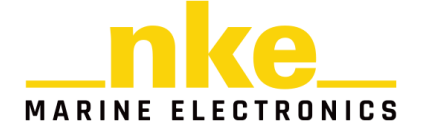

## <span id="page-27-0"></span>**2.7.1 Réglage du Chronomètre**

Par défaut, les temps *« T1 »* et *« T2 »* sont réglés à 5 minutes et 4 minutes. Il est possible de définir vos propres valeurs de la façon suivante :

- Sélectionner, à l'aide du navigateur , l'onglet « Capteur » dans le Menu et presser $\left( \infty \right)$ .
- Choisir « Chrono » et presser<sup>(\*)</sup>
- A l'aide du navigateur , régler le Chrono T1 ou T2 à la valeur souhaitée et valider par une pression sur la touche  $\left( \frac{\alpha}{2} \right)$ .

## <span id="page-27-1"></span>**2.7.2 Utilisation du Chronomètre avec le temps T1et T2**

Sur une page affichant le chronomètre, il est possible de contrôler le chronomètre régate en utilisant les temps T1 et T2 avec un *Pad Pilot* ou un *Pad Display*.

Appuyer sur  $\bullet$  pour ouvrir le menu de la page.

L'afficheur propose alors la commande nécessaire

- « Armer Chrono T1 ». Le canal CHRONO affichera le temps « T1 » paramétré dans le capteur « CHRONO ».
- « Lancer Chrono ». Le canal CHRONO décomptera les secondes
- « Synchroniser T2 ». Permet de recaler le chrono à T2.
- « Stopper chrono ». Le canal CHRONO sera affiché avec 5 traits.

## <span id="page-27-2"></span>**2.7.3 Utilisation du Chronomètre par les touches Timer/Sync**

Il est possible également de contrôler le chronomètre régate directement à partir d'un *Pad Display* en utilisant :

- L'appui touche (TIMER) (Lancement, Pause du chronomètre)
- L'appui touche <sup>SYNC</sup> (Synchronisation à la minute la plus proche)
- L'appui long <sup>SYNC</sup> (Chargement à 5 minutes, Initialisation)

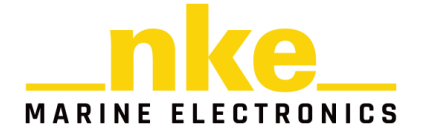

# <span id="page-28-0"></span>**2.8 FONCTIONS PERFORMANCE**

La fonction performance est disponible dans le menu et est représentée par l'icône

## <span id="page-28-1"></span>**2.8.1 Calcul du Courant**

Quand le Multidisplay est maître, il calcule le vecteur courant.

Les canaux créés sont :

- Vitesse du courant mesuré (en nds).
- Direction du courant mesuré (en degrés Vrai).

#### Ils peuvent être affichés sur le *Multidisplay*.

Contrairement au **vent** on dit que **le courant** porte dans une direction. La direction du courant mesuré correspond à la route suivie par le courant. Attention l'information est en degrés Vrai, c'est-à-dire par rapport au nord géographique.

Pour pouvoir calculer le courant il faut que les canaux suivants soient actifs :

- Cap Magnétique
- Déclinaison Magnétique
- Cap Fond
- Vitesse Surface
- Angle de Dérive

Afin d'avoir une information précise et fiable, il faut que les capteurs primaires soient bien calibrés.

## <span id="page-28-2"></span>**2.8.2 Tables de vent réel**

La mesure obtenue du capteur anémo-girouette placé en tête de mat, même au bout d'une perche carbone, est faussée par la configuration des voiles.

En effet, à proximité des voiles, la direction et la vitesse du vent sont perturbées par les voiles et le gréement. C'est ce que l'on appelle « upwash ».

Ce phénomène participe grandement au fait que lorsque l'on vire de bord au près, on ne retrouve pas la même direction de vent réel, et lorsque l'on passe du près au vent-arrière, la vitesse calculée du vent réel n'est pas identique.

Comme ce comportement est reproductible pour une même configuration de voile et une même force de vent, on peut par expérience corriger l'erreur d'upwash. Pour ce faire il faut remplir des tables de correction d'angle et de vitesse du vent réel.

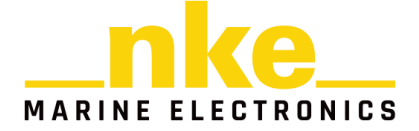

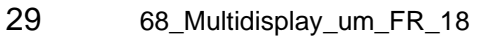

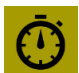

## <span id="page-29-0"></span>**2.8.3 Table d'angle de vent réel**

La table d'angle au vent réel permet de corriger l'angle du vent réel sans chercher les causes provocant les erreurs d'angles, c'est donc une méthode qui permet de corriger globalement toutes les erreurs répétables (torsion, accélération du flux au portant, anémomètre girouette).

Pour faire la calibration du vent réel, il faut faire des virements de bord et noter la différence d'angle de la direction du vent réel. Il est préférable de faire des calibrations dans un vent relativement stable en direction, sur plusieurs navigations et avec des conditions en vitesse de vent réel uniformément réparties entre 5Nd et 50Nd.

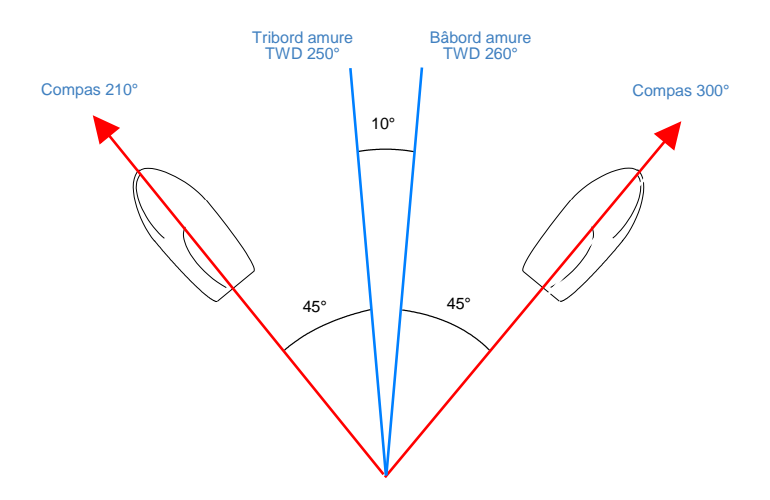

#### **TWD bâbord est > TWD tribord :**

Ajouter la moitié de la différence entre TWD bâbord et TWD tribord.

- Sélectionner à l'aide du navigateur « Performance » dans le Menu et presser<sup>(ok)</sup>
- Choisir « Table de vent » et presser
- Choisir « Table d'angle de vent réel » et presser ...
- A l'aide du navigateur  $\ddotsc$ , sélectionner les valeurs à modifier et valider avec<sup>(ok)</sup>

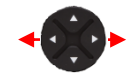

Sélection de la donnée à corriger. Correction de la donnée.

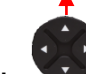

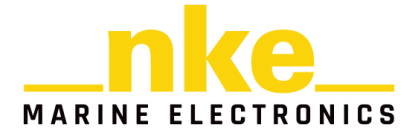

La colonne de gauche indique la vitesse du vent réel en nœud, la colonne nommée « v1 » indique la correction en degrés à apporter et la colonne « a1 » indique l'angle auquel on veut appliquer une correction. De même pour « a2 » et « v2 » aux allures de vent de travers, et « a3 » et « v3 » aux allures portantes.

## <span id="page-30-0"></span>**2.8.4 Table de vitesse de vent réel**

Même placé au bout d'une perche carbone à un mètre de la tête de mât, le capteur aérien peut livrer des mesures perturbées. Au portant, la Grand-voile haute et ouverte provoque des accélérations du vent. La gîte également influence la mesure de la vitesse du vent. Pour toutes ces raisons, la vitesse du vent réel doit être calibrée

Procédure de mesure :

- Placer le bateau à l'arrêt face au vent et calculer la moyenne de la vitesse du vent réel lue.
- Ensuite, au cours de navigations, à toutes les allures, noter les valeurs lues. Leurs moyennes permettront éventuellement d'alimenter la table de correction. Ces levés de mesures du vent seront à mener en continu pour des conditions de vent entre 5 et 30 nœuds.

Même procédure que pour l'angle de vent réel pour le paramétrage.

La colonne de gauche indique la vitesse du vent réel en nœud, la colonne nommée « v1 » indique la correction en nœud à apporter, la colonne « a1 » indique l'angle pour lequel on veut apporter une correction. De même pour « a2 » et « v2 » aux allures de vent de travers, et « a3 » et « v3 » pour les allures au vent arrière.

#### <span id="page-30-1"></span>**2.8.5 Statistiques sur la dernière heure :**

**Direction Vent Réel :** moyenne de la direction du vent réel sur la dernière heure.

**Oscillation** : calcul de l'écart type de la direction de vent réel sur la dernière heure.

**Vitesse Moyenne :** moyenne de la vitesse de vent réel sur la dernière heure.

**Risées :** calcul de l'écart type de la vitesse du vent réel sur la dernière heure.

**Vitesse Maximale :** vitesse maximale moyennée sur 12 secondes.

Il est impératif de configurer les historiques pour avoir les statistiques sur la dernière heure.

#### <span id="page-30-2"></span>**2.8.6 Paramètres du bateau**

Ces données sont à renseigner pour un fonctionnement précis de la page régate.

**Angle de virement :** saisir l'angle de virement de votre bateau afin d'afficher sur la page régate la vitesse de relance après virement.

**Taille du bateau :** La donnée permet de calculer sur la page régate, la distance à la ligne en longueur de bateau.

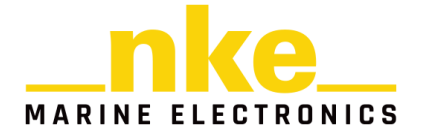

**Position de l'antenne GPS/Etrave :** la donnée permet de calculer sur la page régate, la distance à la ligne en mètre et en temps.

## <span id="page-31-0"></span>**2.8.7 Ligne de départ en mode portrait**

En mode portrait la page ligne de départ n'est pas affichable, seuls les canaux distance, temps, orientation, et avantage à la ligne sont disponible. A partir du menu « performance » il est possible de créer la ligne de départ ainsi que de verrouiller la TWD. Une fois la ligne saisie vous pouvez aussi afficher les infos de la ligne. Pour placer la ligne de départ ce référer au paragraphe [placer la ligne de départ.](#page-34-0)

## <span id="page-31-1"></span>**2.8.8 Page Tactique**

La page tactique fourni les informations stratégiques pour la régate.

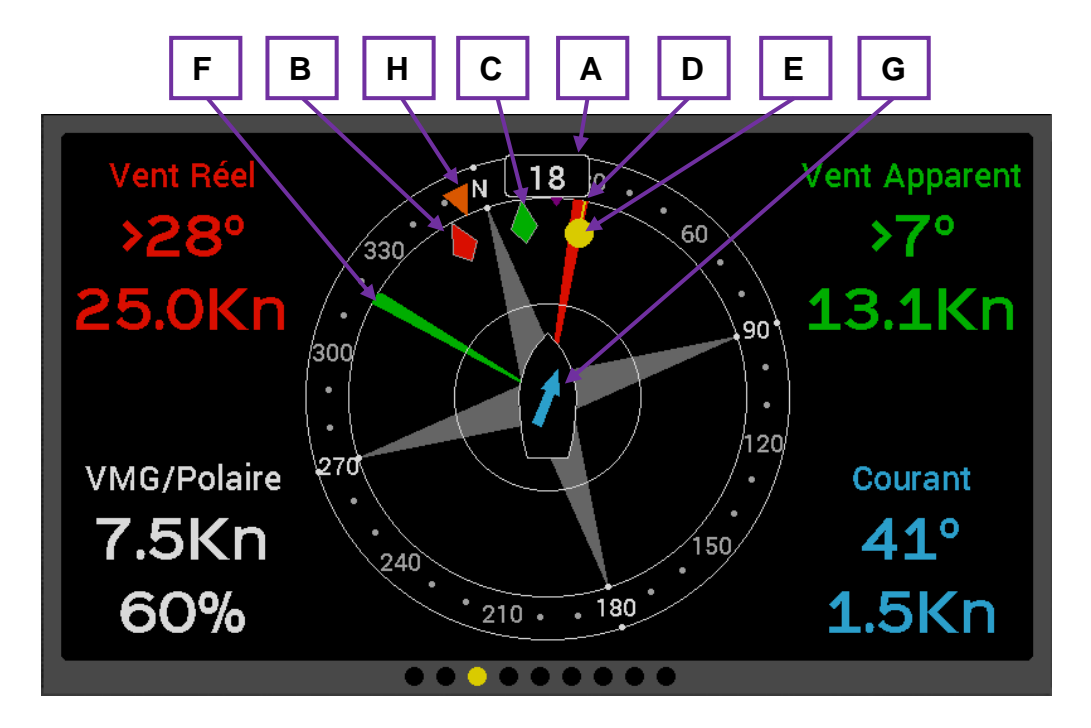

- **A.** Cap magnétique ou Vrai
- **B.** Angle de vent réel instantané (et historique)
- **C.** Angle de vent apparent instantané (et historique)
- **D.** COG, cap fond magnétique ou vrai
- **E.** Cap au WayPoint magnétique ou vrai
- **F.** Layline, cap au prochain bord
- **G.**Direction et vitesse du courant (par rapport au bateau)
- **H.** TWA Target

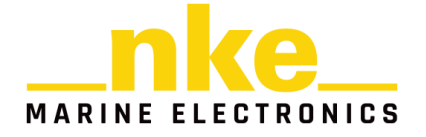

#### <span id="page-32-0"></span>*2.8.8.1 Sélection de la référence*

La sélection de la référence magnétique ou vrai est disponible sur la page régate.

Elle permet de choisir la référence pour les directions (cap , cap fond, cap au waypoint , courant).

Appuyer sur  $\left(\frac{\alpha}{\alpha}\right)$ . Selectionner référence Mag ou True.

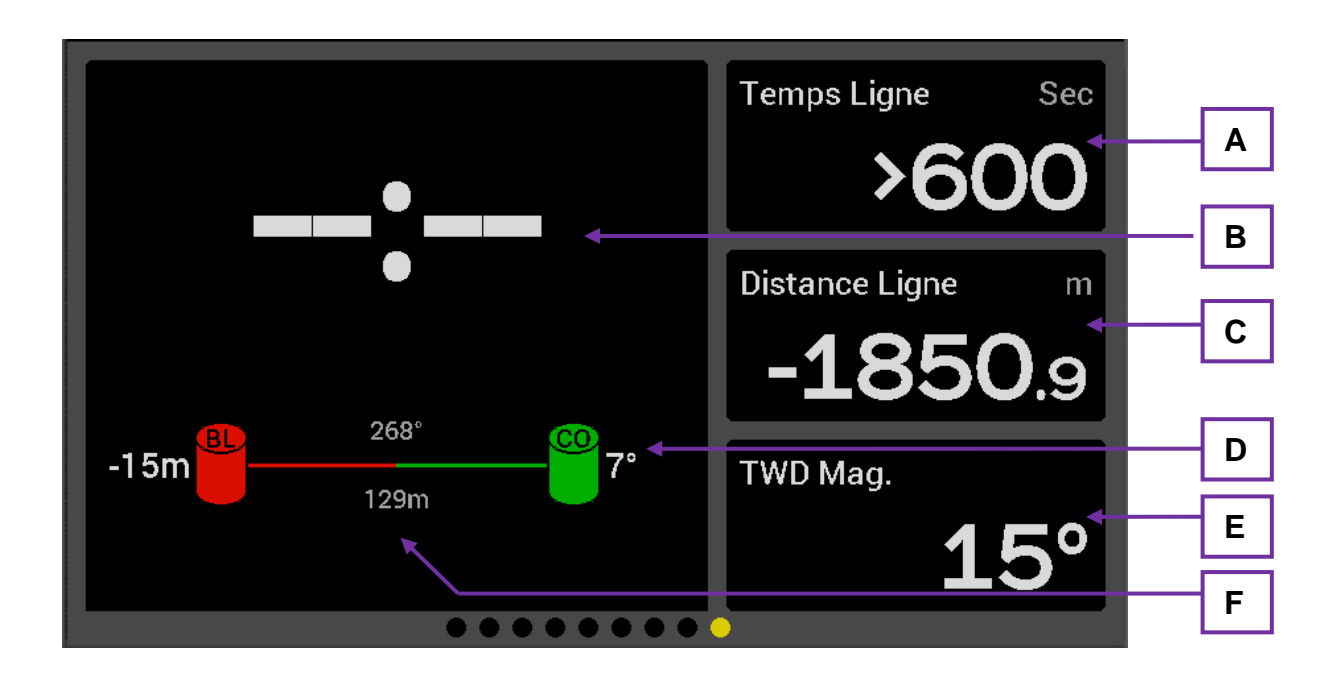

## <span id="page-32-1"></span>**2.8.9 Page Ligne de départ**

#### **A. Temps à la ligne**

Le temps à la ligne est calculé en fonction de la vitesse du bateau sur le fond. Cette information prend donc en compte les effets du courant.

Lorsque l'information est calculable, le temps est donné en secondes. Cela correspond au temps nécessaire au bateau pour franchir la ligne en tenant compte de sa vitesse et son cap actuel.

Si le cap ou la vitesse du bateau est modifié, le temps à la ligne va changer.

#### **B. Chronomètre**

Le Chronomètre peut être armé à partir de la page régate.

#### **C. Distance à la ligne**

La distance est affichée en mètres ou pieds et en longueurs de bateaux.

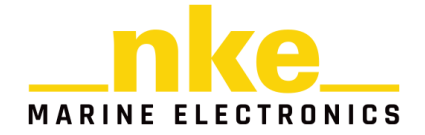

La distance affichée représente la distance étrave-ligne et non pas la distance antenne GPS-ligne. Pour que l'information calculée soit correcte, il faut renseigner dans le Menu *Performance >> Paramètres du Bateau*, La taille du bateau et la distance Etrave-Antenne GPS.

#### **D. Ligne de départ**

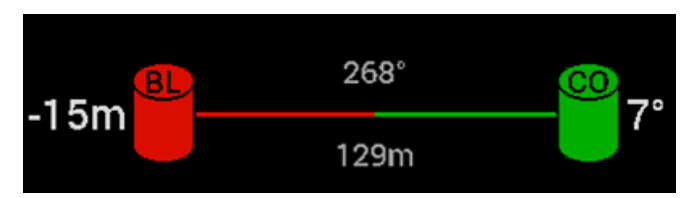

Le comité de course est représenté par la bouée de droite, le viseur par la bouée de gauche.

Le coté favorable est représenté en vert, ici le comité.

7° représente le nombre de degrés favorables. En ce moment le vent est 7° plus droite que l'orientation neutre de la ligne.

En connaissant la longueur de la ligne, le *Multidisplay* est capable de calculer la différence de gain au vent entre les extrémités de la ligne.

Cette information est intéressante et permet de visualiser que le gain au vent augmente très vite en fonction de la taille de la ligne et du nombre de degrés favorables.

#### **E. Direction du vent réel magnétique**

Affichage de la donnée direction du vent réel magnétique. Il est possible de forcer la valeur de la TWD lorsque le vent est perturbé lors d'une phase de départ.

Pour forcer la TWD sur cette page, mettre le bateau bout au vent, appuyer sur et valider « forcer la TWD ».

#### **F. Longueur et orientation de la ligne**

Représente la distance Comité – Viseur en mètres. C'est le relèvement du viseur lorsque l'on est au comité ou sur la ligne.

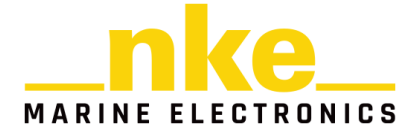

## <span id="page-34-0"></span>**2.8.10 Placer la ligne de départ**

Les extrémités de la ligne doivent être positionnées soit en relèvement et distance soit en pointant la position à l'aide d'un GPS.

Pour enregistrer la position GPS il faut passer à faible vitesse le plus près possible des marques et valider la position lorsque l'antenne GPS est toute proche.

Procédure pour placer une marque :

Appuyer sur (x), sélectionner « Mark », choisir la marque à positionner (x) et choisir ensuite la méthode de positionnement.

Répéter la même méthode pour les deux autres marks.

En mode portrait la page ligne de départ n'est pas affichable, seuls les canaux distance, temps, orientation, et avantage à la ligne sont disponible. A partir du menu performance il est possible de créer la ligne de départ ainsi que de verrouiller la TWD. Une fois la ligne saisie vous pouvez aussi afficher les infos de la ligne. Pour placer la ligne de départ ce référer au paragraphe

## <span id="page-34-1"></span>**2.9 PAGE WAYPOINT ET PAGE XTE**

Les pages waypoint et XTE sont disponibles si un waypoint est actif sur le Bus Topline.

Dans le menu écran paramétrer la page Waypoint et la page XTE. Ces deux pages permettent de visualiser plusieurs données sur le waypoint actif comme sur un GPS en mode GOTO. Aucune donnée n'est modifiable sur ces deux pages.

#### *Page Waypoint*

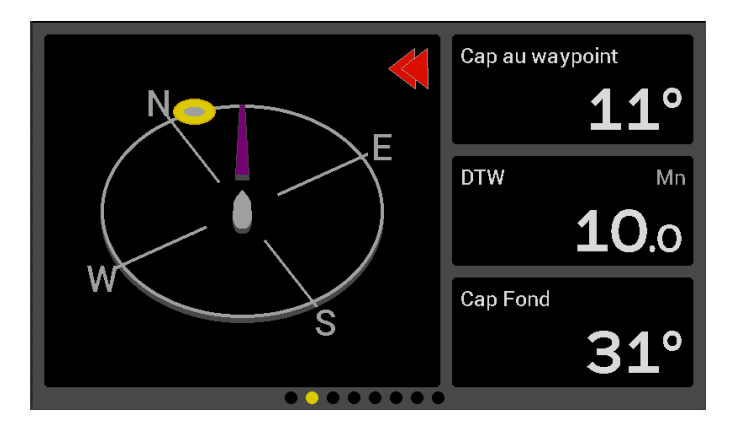

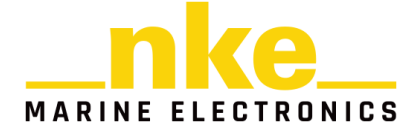

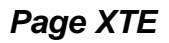

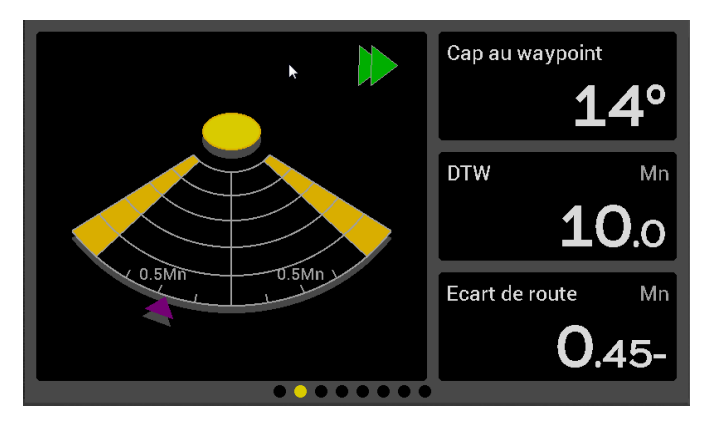

## <span id="page-35-0"></span>**2.9.1 Canal Angle au Waypoint**

Lorsqu'un waypoint est actif sur le Bus, l'afficheur calcul le canal angle au waypoint. L'angle au waypoint est l'écart entre le COG et le BTW. (BTW est le relèvement au waypoint)

# <span id="page-35-1"></span>**2.10 LA PAGE A.I.S**

L'A.I.S. (Automatic Identification System) est un système mondial d'échange de messages entre navires par liaison VHF, qui permet aux navires et aux systèmes de surveillance de trafic de connaître l'identité, le statut, la position et la route des navires se situant dans la zone de navigation.

L'entrée NMEA du *Multidisplay* peut être raccordée à un récepteur A.I.S., afin de suivre en temps réel sur la page A.I.S. les navires équipés et de déterminer s'ils sont en route de collision.

**CPA** (Closest Point of Approach) est la distance la plus courte jusqu'au point de rencontre de deux navires en approche. Ceci est utilisé pour mesurer le risque de collision.

**TCPA** (Time Closest Point of Approach) est le temps restant avant le CPA (heures, minutes et secondes)3

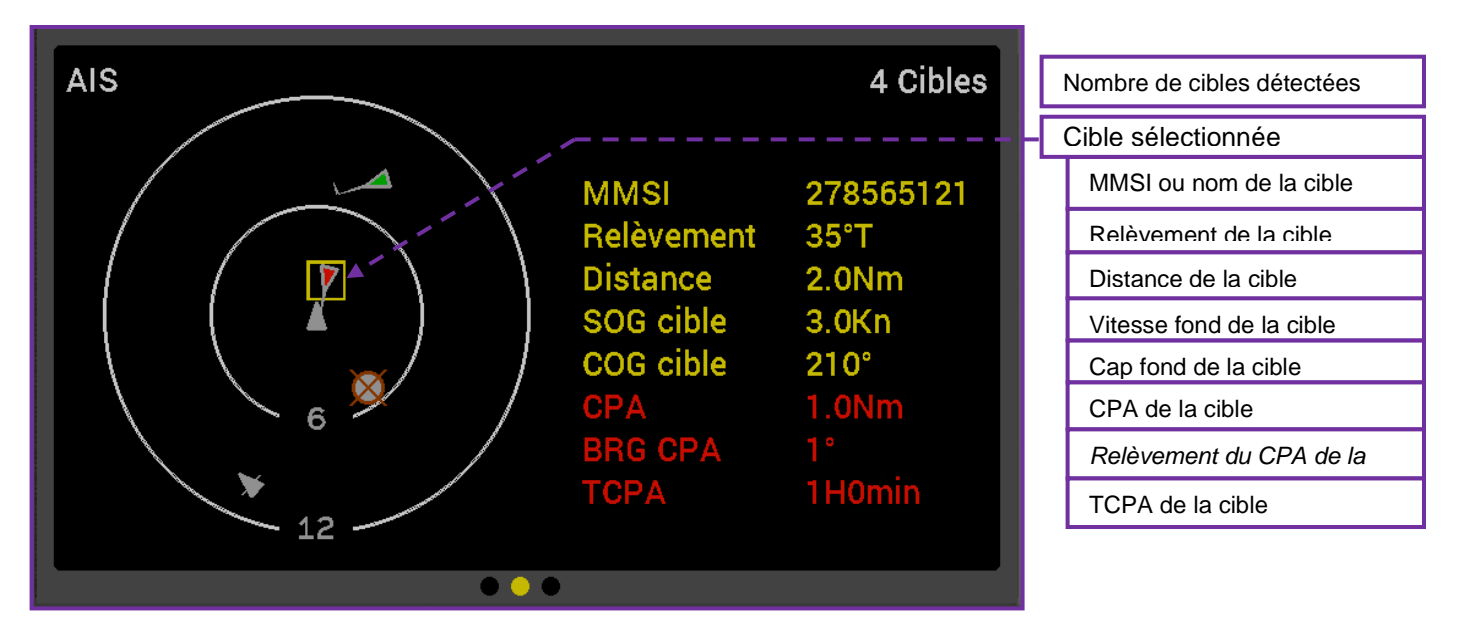

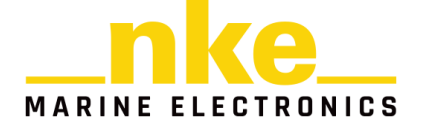

## <span id="page-36-0"></span>**2.10.1 Représentation symbolique des cibles A.I.S**

Les cibles vertes représentent des navires qui ne rentrent pas dans les critères d'alarme que vous avez définis, et qui ne sont pas dangereux pour la navigation. La flèche de prédiction indique que le navire est en mouvement.

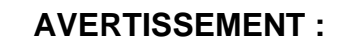

Si aucune alarme n'est activée, tous les navires seront de couleur verte même si certaines cibles peuvent être dangereuses ou en route de collision.

Les cibles rouges représentent des navires qui rentrent dans les critères d'alarme de CPA et TCPA que vous avez définis, et qui par conséquent sont dangereux pour la navigation.

Les cibles barrées représentent des navires dont on n'a pas reçu de donnée depuis 60 secondes. Ils seront effacés de l'écran après 120 secondes.

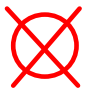

« Homme à la mer » AIS

Cible sélectionnée.

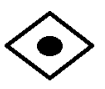

Cible AtoN. Ce sont des transpondeurs fixes d'aide à la navigation. Bouées, Sémaphores, Phares etc.…

## <span id="page-36-1"></span>**2.10.2 Choix de l'échelle radar**

Vous avez la possibilité d'ajuster l'échelle de détection des cibles, suivant les zones de navigation. 6 échelles sont disponibles, 1Mn, 2Mn, 4Mn, 6Mn, 12Mn et 24Mn. Par défaut, le *Multidisplay* est réglé sur l'échelle 12Mn.

Il également possible dans le menu d'échelle de désactiver la réception AIS.

Faire un appui sur la touche<sup>(ox)</sup>, un menu déroulant apparaît.

Sélectionner réglage de l'échelle puis valider par  $\frac{6\pi}{3}$ .

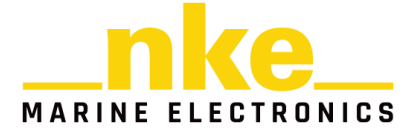

## <span id="page-37-0"></span>**2.10.3 Réglage des Alarmes A.I.S**

Le *Multidisplay* est composé d'un calculateur d'alarme programmable qui, branché à un récepteur ou récepteur/transpondeur A.I.S., détermine la position relative (relèvement/distance) du navire cause de l'alarme, son *CPA* (Closest Point of Approach), ainsi que le relèvement du *CPA* et le *TCPA* (Time Closest Point of Approach).

Les échelles d'alarme disponibles sont :

- Alarme si *CPA* < 6 milles et *TCPA* < 30 minutes
- Alarme si *CPA* < 4 milles et *TCPA* < 20 minutes
- Alarme si *CPA* < 2 milles et *TCPA* < 15 minutes
- Alarme si *CPA* < 1 milles et *TCPA* < 5 minutes
- Désactivée (pas de calcul d'alarme)

Le cercle d'alarme est matérialisé en rouge sur la radar.

Faire un appui sur la touche<sup>(ok)</sup>, un menu déroulant apparaît. Sélectionner réglage alarme AIS puis valider l'alarme sélectionnée par  $\frac{6 \times 1}{2}$ .

#### <span id="page-37-1"></span>**2.10.4 Calcul des données anticollision**

Le *Multidisplay* analyse en permanence les signaux reçus par le récepteur/transpondeur A.I.S. Si les valeurs calculées pour le *CPA* et *TCPA* d'une cible A.I.S. sont inférieures aux limites préétablies, une alarme *CPA* et *TCPA* sera déclenchée et la cible particulière sera indiquée en rouge.

Principe de l'alarme :

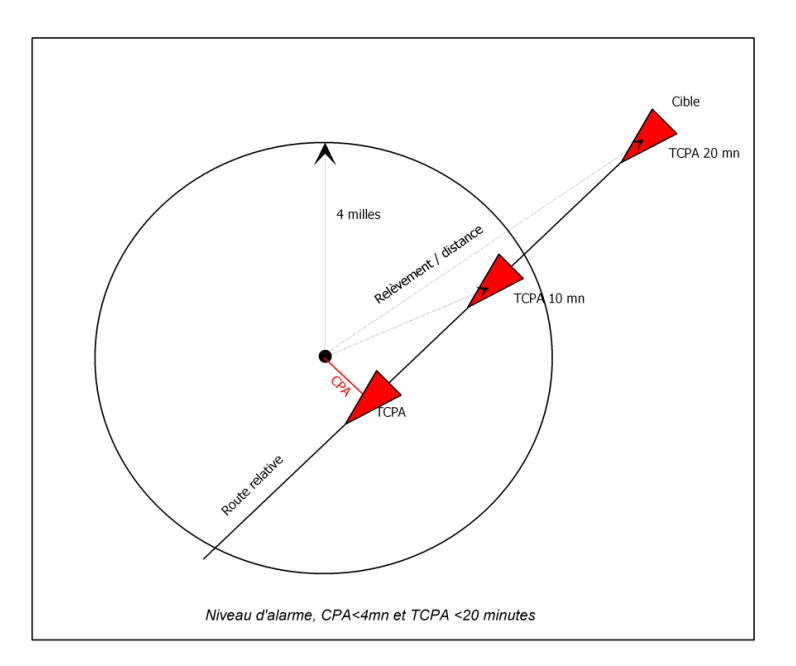

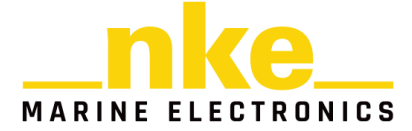

Le niveau d'alarme sélectionné est **« CPA < 4 Mn et TCPA < 20 minutes ».** Le résultat du calcul du *CPA* étant inférieur à 4 Milles **et** le résultat du calcul du *TCPA* étant inférieur à 20 minutes, l'alarme est déclenchée sur le *Multidisplay.* Il est possible de relayer les Alarmes AIS sur le récepteur radio V3.1et supérieur. Pour cela il faut valider une alarme sur la page AIS et que le status des Alarmes soient valide. Des qu'une cible sera en alarme le récepteur radio émettra trois bips courts en continue jusqu'à suppression de l'alarme.

## <span id="page-38-0"></span>**2.10.5 Liste des cibles dangereuses**

La liste des cibles dangereuses récapitule toutes les cibles en alarme. Ces cibles sont classées de la plus dangereuse à la moins dangereuse. Pour chaque cible, le numéro MMSI, le relèvement et la distance ainsi que le CPA et TCPA sont indiqués.

Faire un appui sur la touche<sup>(ox)</sup>, un menu déroulant apparaît. Sélectionner Liste de

cibles dangereuses puis valider par  $\left(\frac{\alpha}{2}\right)$ .

Une cible présente dans la liste des cibles dangereuses peut-être visualisée

rapidement sur la page A.I.S, en appuyant sur la touche (OK), après l'avoir sélectionnée.

## <span id="page-38-1"></span>**2.10.6 Liste de suivi de flotte**

La liste de suivi de flotte rassemble toutes les cibles acquises par l'*A.I.S,* de la plus proche à la plus lointaine*.* Les cibles en alarme apparaissent en rouge.

Faire un appui sur la touche (x), un menu déroulant apparaît. Sélectionner Liste de

suivi de flotte puis valider par  $\left(\frac{\alpha}{\alpha}\right)$ .

Une cible présente dans la liste de suivi de flotte peut être visualisée rapidement sur

la page A.I.S, en appuyant sur la touche  $\left(\infty\right)$ , après l'avoir sélectionnée.

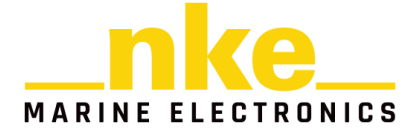

# <span id="page-39-0"></span>**2.11 CALIBRATION DE L'ÉLECTRONIQUE**

## <span id="page-39-1"></span>**2.11.1 Introduction**

Afin d'avoir des informations fiables et réalistes, il est important de calibrer les capteurs. Sans cela vous n'aurez pas des données précises de direction de vent réel, vitesse de vent réel, cap magnétique, courant mesuré…

Une mauvaise calibration peut induire en erreur lors des décisions tactiques.

Il est préférable de faire les calibrations lorsque le vent est modéré et lorsque les vagues sont faibles. Les meilleurs résultats sont obtenus lorsqu'il n'y a pas de courant dans la zone utilisée pour la calibration.

## <span id="page-39-2"></span>**2.11.2 Ordre de calibration**

Avant de commencer à entrer des valeurs dans les tables de vent réel, il faut vérifier et calibrer les capteurs primaires qui sont :

- Compas
- Angle de Gîte
- Speedomètre

Voici l'ordre de calibration des capteurs primaires :

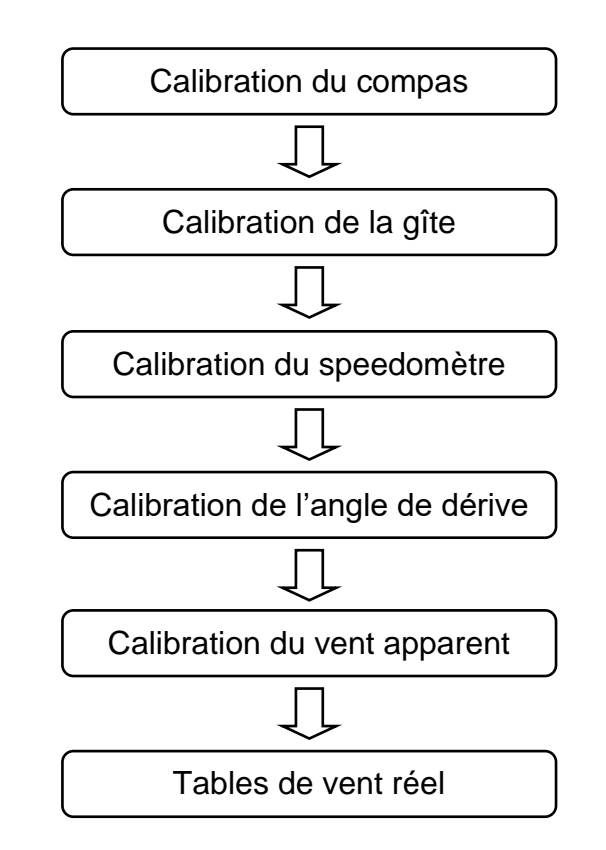

Pour calibrer vos capteurs, se reporter au chapitre « [Réglage des capteurs](#page-19-0) ».

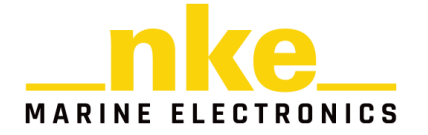

# <span id="page-40-0"></span>**2.12 UTILISATION DU MULTIDISPLAY AVEC LE CALCULATEUR GYROPILOT**

## <span id="page-40-1"></span>**2.12.1 Touches utiles au Gyropilot**

Pour commander le pilote, vous devez nécessairement utiliser le *Pad Pilot* avec les touches suivantes :

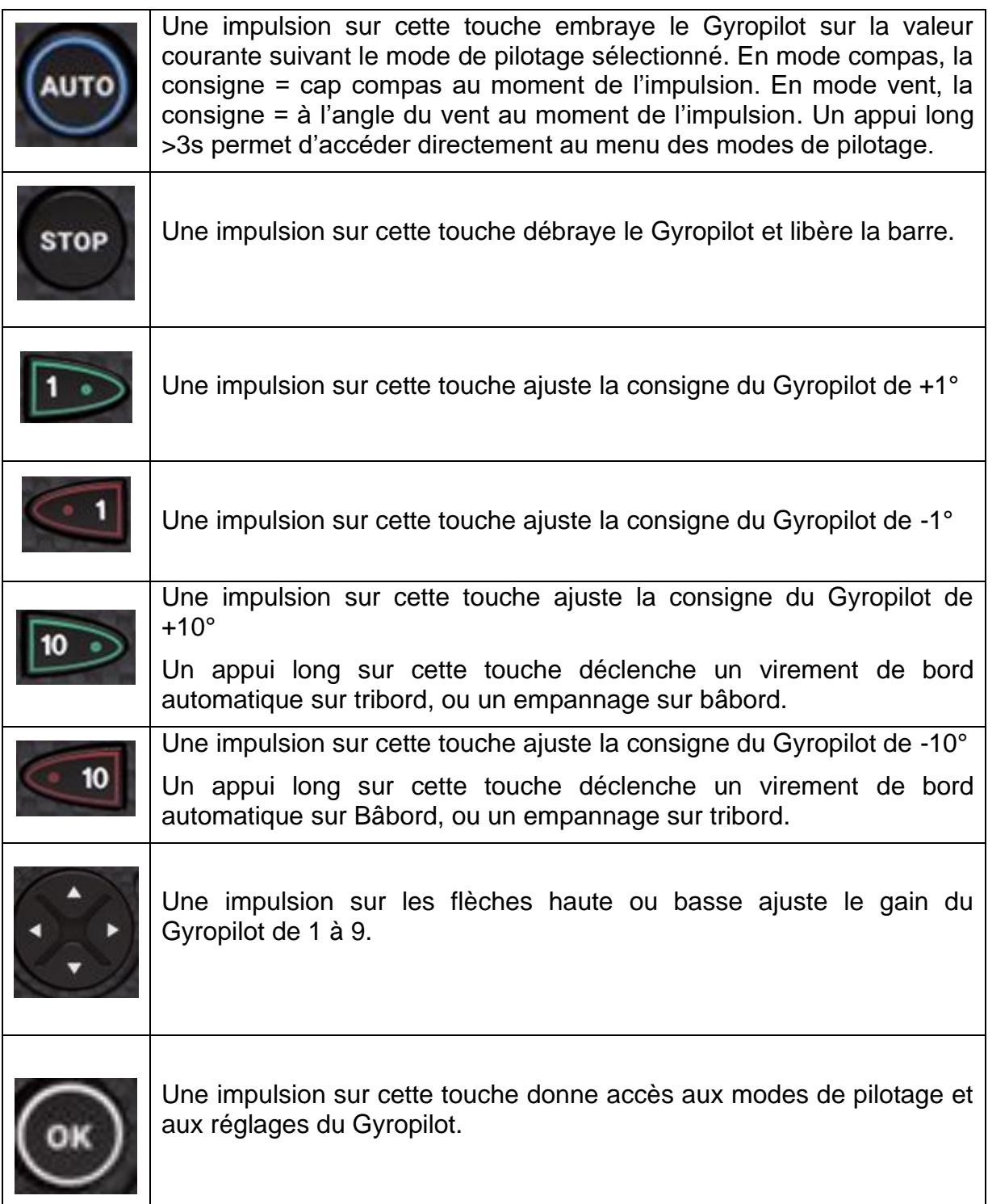

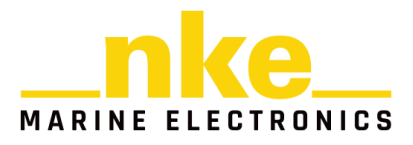

## <span id="page-41-0"></span>**2.12.2 Choix de la Page Pilote**

La page pilote est disponible si le calculateur Gyropilot est détecté.

Il est possible de choisir dans le constructeur de page soit l'affichage de la page standard soit d'une page personnalisable.

## <span id="page-41-1"></span>*2.12.2.1 Page Standard*

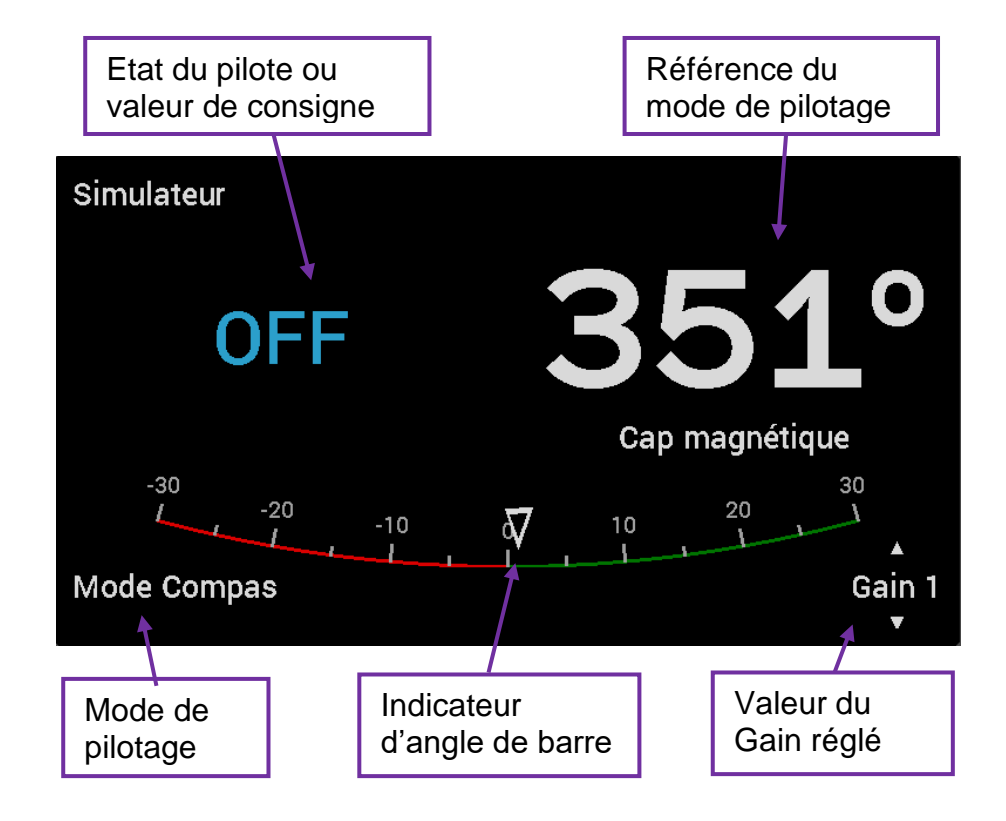

<span id="page-41-2"></span>*2.12.2.2 Page personnalisable*

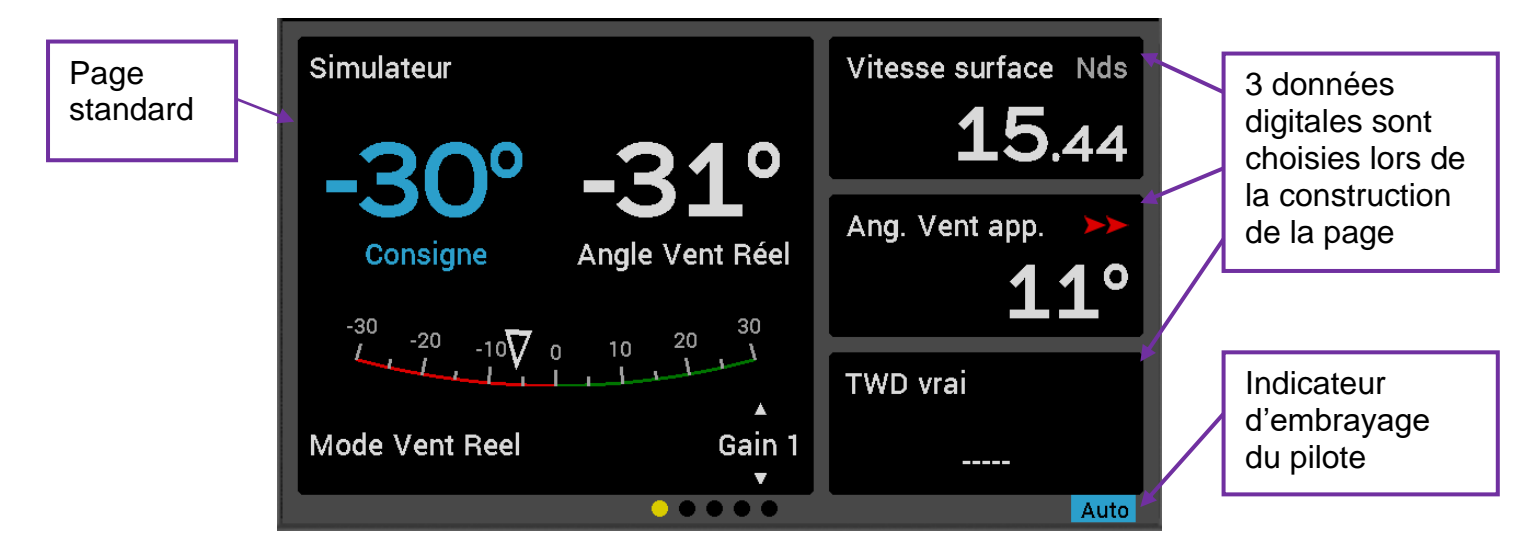

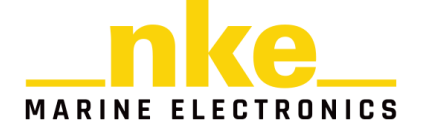

Une impulsion sur la touche  $\left(\frac{dx}{dx}\right)$  des télécommandes permet d'accéder aux modes de pilotage et aux réglages pilote.

Le réglable du gain est accessible par les flèches haute et basse

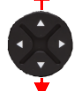

## <span id="page-42-0"></span>**3 INSTALLATION**

Ce chapitre décrit l'installation et l'initialisation du *Multidisplay*. Il décrit également l'initialisation complète du *Multidisplay* associé au *calculateur Gyropilot.*. L'installation générale du pilote (vérin, calculateur, angle de barre, etc.) est décrite dans la notice du *calculateur Gyropilot*.

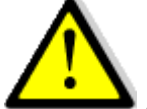

## **AVERTISSEMENT** :

- **-** Lire cette notice dans sa totalité avant de commencer l'installation.
- **-** Le raccordement électrique sur le *bus TOPLINE* doit être réalisé avec la boîte de connexion PF000140 (équipée d'une borne de connexion pour l'entrée NMEA).
- **-** Utiliser uniquement du câble *bus TOPLINE* 20-61-001.
- **-** Toute intervention sur le *bus TOPLINE* doit s'effectuer avec l'installation hors tension.

# <span id="page-42-1"></span>**3.1 LISTE DE COLISAGE**

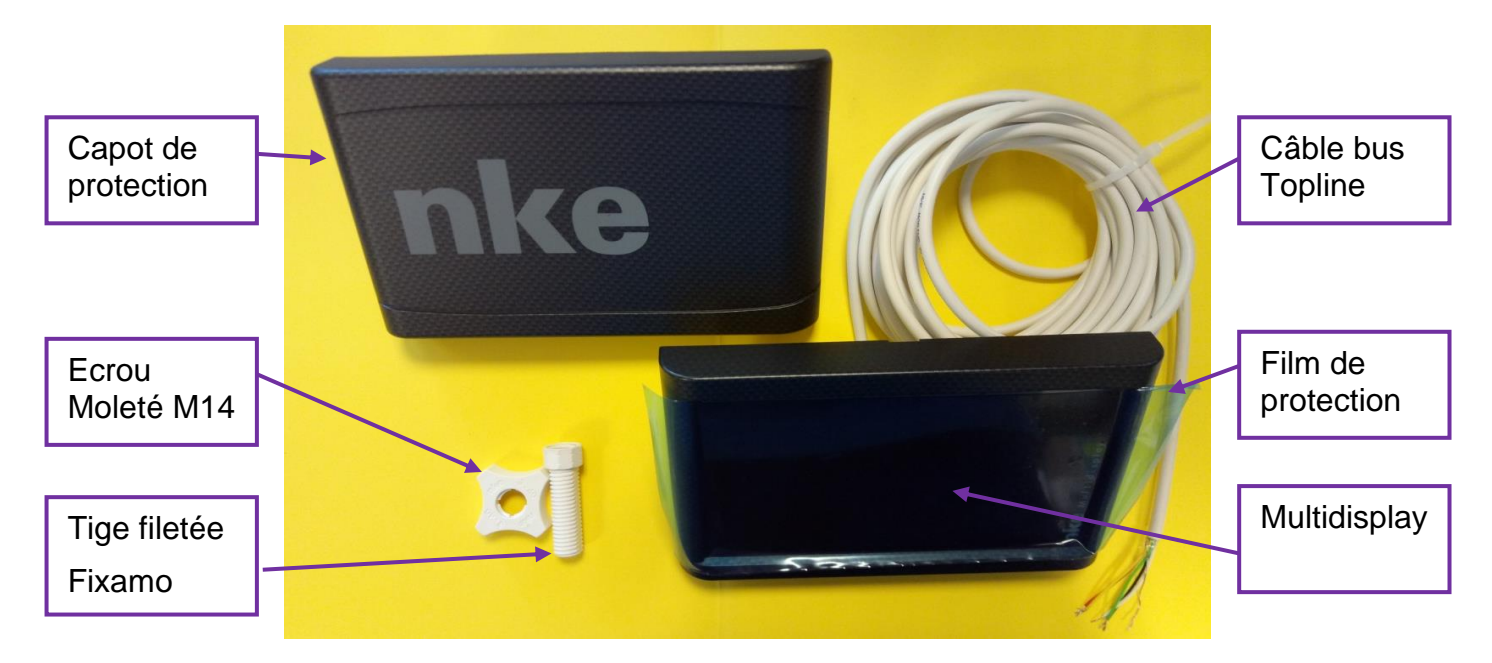

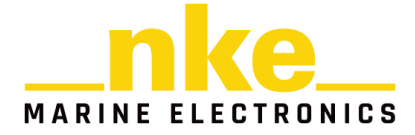

- Un *Multidisplay* équipé de six mètres de câble, intégrant le *bus TOPLINE* et une entrée **NMEA**.
- Un capot de protection.
- Une tige filetée Fixamo M14.
- Un écrou de blocage moleté M14.

## <span id="page-43-0"></span>**3.2 PRÉCAUTION D'INSTALLATION**

Avant d'entreprendre l'installation, prenez le temps de choisir l'endroit le mieux approprié. L'emplacement du *Multidisplay* doit :

- Etre positionné en fonction de son usage. On évitera de le positionner en fond de cockpit où l'angle de vision sera défavorable pour une bonne lecture.
- Eviter une installation à plat pour ne pas avoir une retenue d'eau.
- Etre situé dans un endroit éloigné des chocs éventuels,
- Etre à plus de 40cm d'un compas magnétique.

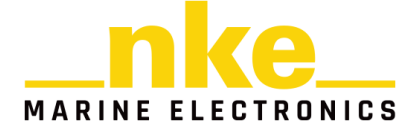

# <span id="page-44-0"></span>**3.3 INSTALLATION EN APPLIQUE SUR UNE PAROI**

Assurez-vous que l'emplacement est propre, lisse et plat. Vérifiez qu'il y a suffisamment de place derrière la paroi pour faire cheminer le câble.

- Réaliser le perçage Ø18 selon le guide perçage ci-après,
- Nettoyer la surface de fixation avec de l'alcool,
- Retirer la feuille de protection au dos du Multidisplay
- Engager le câble dans le percage  $\varnothing$ 18,
- Si votre support a une épaisseur comprise entre 1 et 3mm, la carotte Fixamo n'est pas nécessaire. En revanche pour un support ayant une épaisseur comprise entre 3 et 40mm, installer **manuellement** votre tige filetée Fixamo préalablement.
- Retirer la feuille de protection au dos du Multidisplay.
- La mousse au dos du Multidisplay permet de réaliser un montage étanche sur une surface plane.
- Positionner l'afficheur puis serrer **manuellement** l'écrou moleté de fixation.

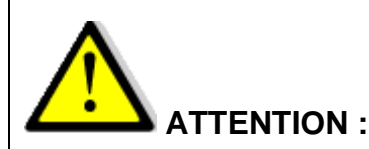

- D'usine, le Multidisplay, est configuré en affichage **Paysage** avec le **logo nke vers la droite**, l'orientation peut être changée en **Portait** dans le menu « maintenance ». Il est donc préférable de configurer l'affichage du Multidisplay avant de l'installer.
- Lors de la fixation, **serrer à la main** l'écrou. Un serrage excessif peut provoquer une casse du Fixamo.
- Ne pas utiliser de mastic de collage pour fixer l'afficheur.

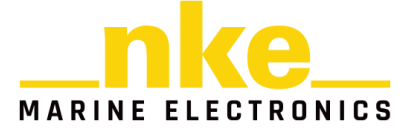

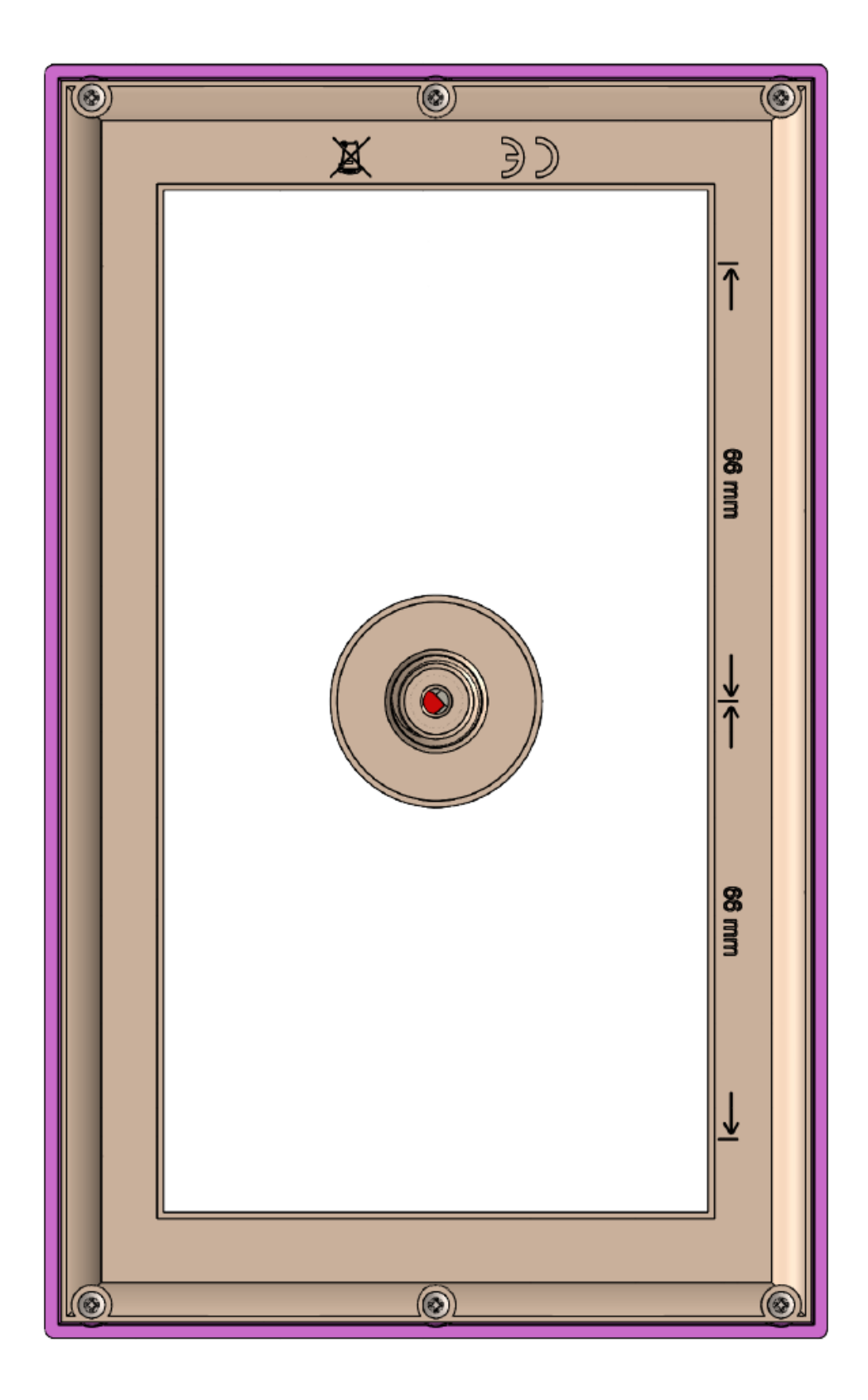

*Guide de Perçage*

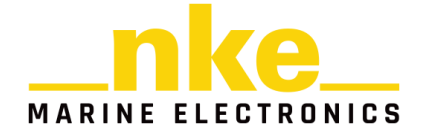

# <span id="page-46-0"></span>**3.4 SUPPORT PIED DE MAT**

Le montage sur un support pied de mat **nke** nécessite de suivre les recommandations suivantes :

#### Tenue mécanique pour le support double vertical :

Conformément au dimensionnement de la pièce et au rapport d'essais de vieillissement **nke** recommande :

- Une charge maximale critique de mise en service de 15 kg, dans l'axe transverse du navire, pour préserver la qualité du support.
- Il est strictement déconseillé d'utiliser le support en **guise de marche pieds** ou d'appui pour toute manœuvre sur le bateau.

Montage de la pièce sur le mat :

- Il est déconseillé d'ouvrir les lèvres de la pièce au-delà de 15mm de leur position initiale. Toute mauvaise manipulation dans ce sens endommagerait la pièce et ne sera pas couvert par la garantie.
- Il est recommandé d'utiliser des vis de 6 mm de diamètre à tête large, serrées sur des rondelles en inox ou en plastique afin de ne pas abimer la pièce lors du serrage.
- Pour une bonne tenue mécanique du support, s'assurer de la bonne fixation de la pièce sur le mat avant le montage des répétiteurs. Les lèvres de fixation du support doivent être solidement serrées sur la surface plane du mat. On entend par solidement serré, un serrage juste, à un certain effort, permettant d'éviter d'écraser la matière du support Multidisplay. Il ne faut aucun déplacement du support Multidisplay par rapport au mat. Un serrage abusif engendre la déformation et l'endommagement de la pièce. Il est conseillé de percer le mat de manière à ce que la surface plane des lèvres du support coïncident parfaitement avec la surface plane du mat.
- Pour une meilleure rigidité de la pièce, les lèvres doit être entièrement en appui sur la surface plane du mat.

Entretien et nettoyage de la pièce :

- Il est possible de poncer progressivement la matière du support avec des grains de 600, 800 et 1000 afin de corriger les défauts de rayures.
- Pour récupérer la brillance de la pièce, il est conseillé de finir le ponçage par une opération de polissage.
- La pièce peut être nettoyée et dégraissée à l'aide de vinaigre blanc ou de vinaigre d'alcool.
- L'usage d'acétone est strictement déconseillé, il altérerait fortement l'état de surface de la pièce.
- En cas de rupture du PMMA ou délaminage du support en raison d'un choc sévère, il est recommandé d'utiliser de la colle bi-composant de type ARALDITE 2031 pour réparer le support.

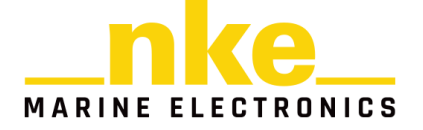

Montage du Multidisplay :

- Nettoyer la surface de fixation avec de l'alcool,
- Engager le câble dans le perçage  $\varnothing$ 18,
- Retirer la feuille de protection au dos du Multidisplay
- Positionner l'afficheur puis monter les vis M3 avec une rondelle éventail et une rondelle plate large.
- Serrer fermement.
- Pour la fixation de l'afficheur vous pouvez utiliser la tige fileté Fixamo et l'écrou moleté. Attention le serrage ne doit pas être excessif. Vérifiez que l'afficheur ne bouge pas à la main une fois serré.

## <span id="page-47-0"></span>**3.5 RACCORDEMENT AU BUS** *TOPLINE* **ET AU BUS NMEA**

Faîtes cheminer le câble bus du *Multidisplay* vers la boîte de connexion *TOPLINE* de votre installation.

Si vous réduisez la longueur du câble bus, dénudez et étamez les fils avant de les connecter dans la boîte de connexion.

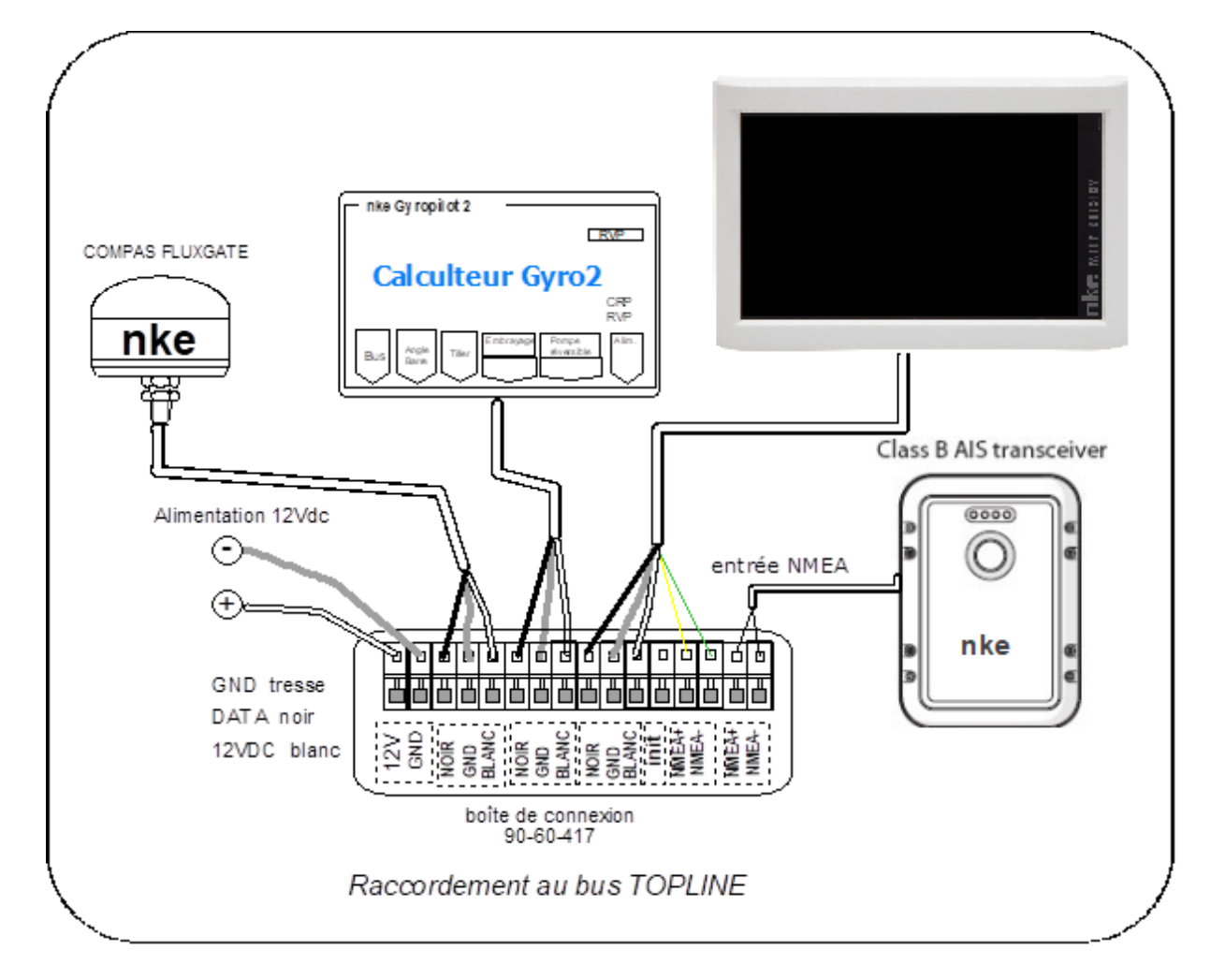

Raccorder le câble bus dans la boîte de connexion.

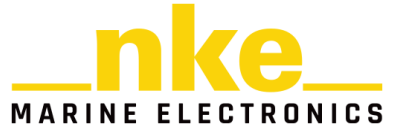

Identification des conducteurs du câble

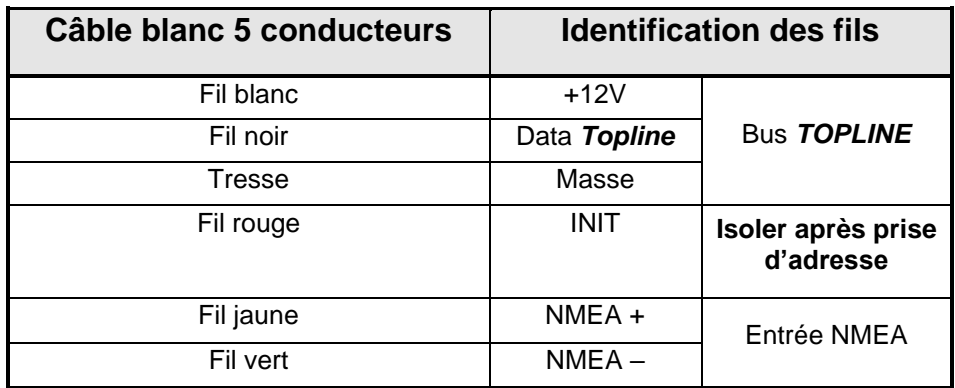

## <span id="page-48-0"></span>**3.6 CONSOMATION ELECTRIQUE**

Le *Multidisplay* consomme au maximum 200 mA sous 12 volts. Dans une installation comportant plusieurs afficheurs, il est important de faire le bilan électrique pour choisir un convertisseur 12/12V adapté à votre installation.

En navigation si vous avez des afficheurs que vous ne regarder pas vous pouvez utiliser le mode veille qui permet une économie jusqu'à 100mA par afficheur. Le mode veille est paramétrable dans les raccourcis (A, B, C et D) et utilisable avec le *Pad display*.

## <span id="page-48-1"></span>*3.7* **PRISE D'ADRESSE DU** *MULTIDISPLAY*

A la première mise sous tension, vous devez affecter une adresse au *Multidisplay* pour qu'il puisse fonctionner sur le bus *Topline*.

L'afficheur est livré à l'adresse **0**.

Procédure de prise d'adresse (cf. [§2.4.6.1\)](#page-14-2):

- Connecter le fil rouge du *Multidisplay* sur la tresse et démarrer électriquement l'installation.
- Un message apparait à l'écran : « Déconnecter le fil rouge pour effectuer l'initialisation de l'afficheur » (suivre cette procédure)
- Le *Multidisplay* démarre alors automatiquement et prend la première adresse Topline disponible.
- Après cette prise d'adresse veuillez isoler le fils rouge dans votre boite de jonction bus nke.

Pour suivre la procédure de remise à « 0 » de l'adresse du *Multidisplay*, se reporter au [§2.4.6.1](#page-14-2) de cette même notice.

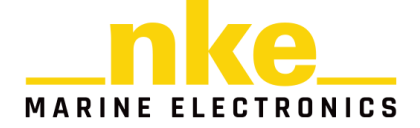

## <span id="page-49-0"></span>**3.8 BRANCHEMENT ET INITIALISATION D'UNE SOURCE NMEA**

Le *Multidisplay* intègre une interface qui permet de transformer le protocole *NMEA* en protocole *Topline* afin d'afficher les données issues de la source *NMEA* sur les afficheurs *nke*.

Pour ce faire, vous devez brancher la source *NMEA* dans la boîte de connexion PF000140 sur les bornes NMEA- et NMEA+ en respectant les polarités (voir schéma de raccordement), puis effectuer l'initialisation de l'interface comme indiqué au paragraphe [2.5.10.2.2](#page-15-1) de cette même notice.

## <span id="page-49-1"></span>**3.9 INITIALISATION DE L'INSTALLATION DU GYROPILOT**

Après l'installation du *Gyropilot*, vous devez initialiser l'ensemble de votre système pilote. Il s'agit d'effectuer l'apprentissage du *calculateur Gyropilot* : positionner la barre au centre, puis en butée pour venir à tribord et enfin en butée pour venir à bâbord, afin que le calculateur enregistre ces positions de barre. Ces trois positions de barre sont nécessaires pour la bonne marche du vérin du pilote.

#### **Procédure :**

- Rester appuyé sur **PAGE** pour accéder au menu grâce au navigateur
- Sélectionner ensuite l'onglet « pilote » et accéder en pressant
- Sélectionner « Installation Pilote » et suivre les instructions affichées à l'écran.
- Commencer par positionner la barre au centre, une fois cela fait presser $\left( \infty \right)$
- Pousser la barre au maximum pour aller sur Tribord et presser<sup>(ox)</sup>, pousser la

barre au maximum pour aller sur Bâbord et presser ...

• Enfin positionner la barre exactement au centre et presser<sup>(ok)</sup>. L'initialisation du Gyropilot est terminée,

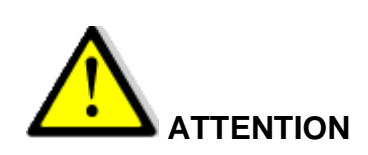

Afin d'effectuer correctement les virements automatiques de bord, il est impératif que les butées de barre enregistrées par le calculateur Gyropilot soient symétriques. Pour cela, vérifier pendant la phase d'initialisation que les valeurs d'angle de barre tribord et bâbord soient identiques.

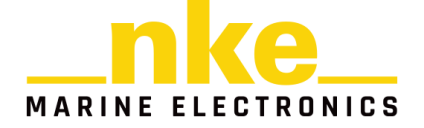

# <span id="page-50-0"></span>**4 CARACTÉRISTIQUES DU MULTIDISPLAY**

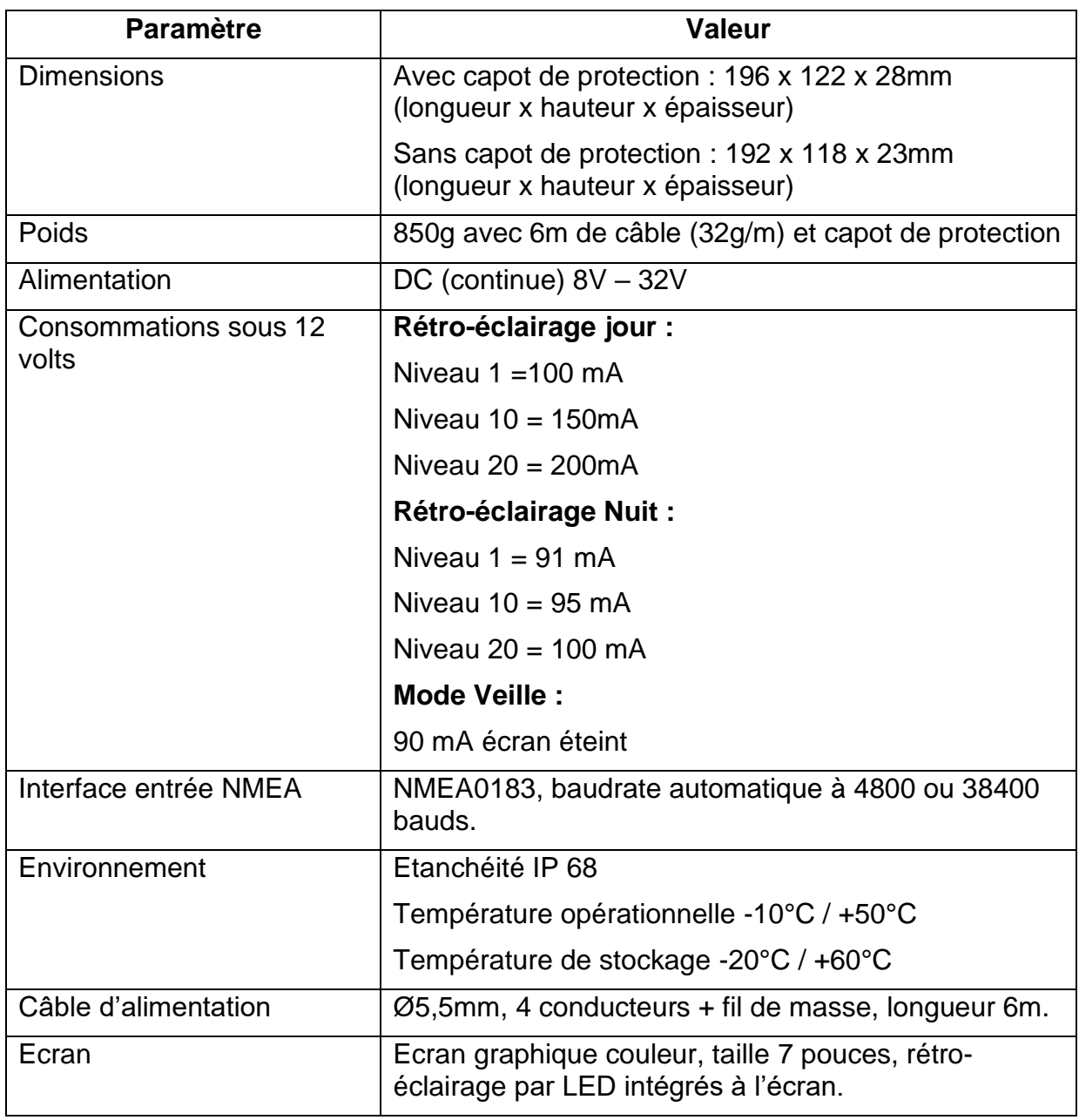

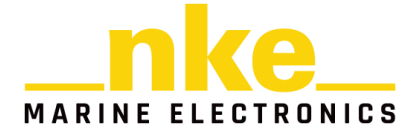

## <span id="page-51-0"></span>**5 MESSAGES D'EVENEMENTS**

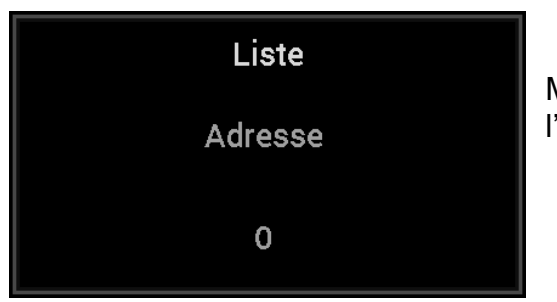

Message au démarrage de l'installation indiquant l'adresse du Multidisplay.

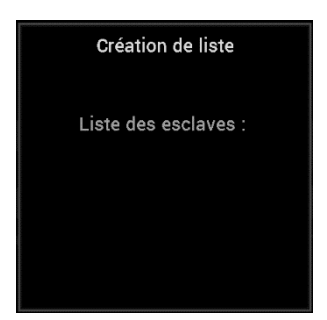

Lorsque le Multidisplay est « Maître », lors de la création de la liste (recherche sur le bus des capteurs et afficheurs), affichage des adresses des afficheurs esclaves.

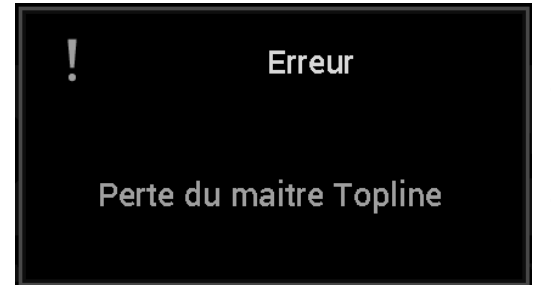

L'afficheur « Maître » qui gère tout le système Topline est débranché du bus ou il ne fonctionne plus. Dépannage possible en remplaçant l'afficheur « Maître » par un autre afficheur (voir § « [Adresse](#page-14-2)  [Topline](#page-14-2) »).

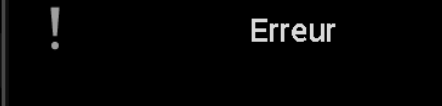

Bus en court-circuit

Le fil noir du bus Topline sur lequel transitent les données est en court-circuit avec un des 2 autres fils. Ce court-circuit peut être localisé dans un câble, une boîte de connexion ou un des éléments branchés sur le bus.

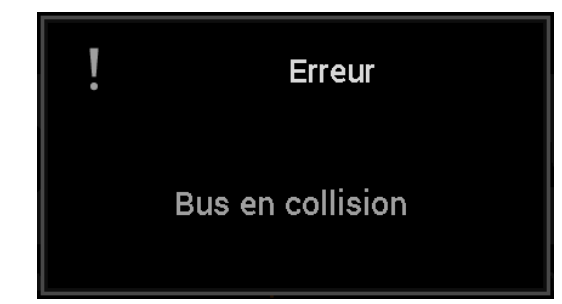

2 capteurs de même type sont branchés sur le bus et envoient les mêmes données, ou une interface « Entrée NMEA » a été initialisée avec les mêmes données qu'un capteur branché sur le bus. Vérifier les capteurs branchés et réinitialiser les interfaces « Entrée NMEA ».

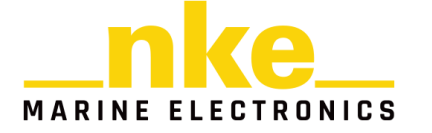

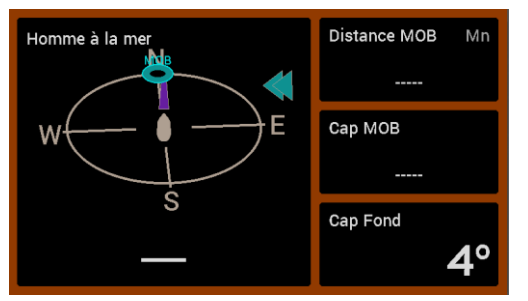

Page affichée lors d'un déclenchement de la fonction « Homme à la mer ». **La distance** et le **cap estimé** de l'homme à la mer sont affichés ainsi que le **cap fond du bateau**. Le chronomètre est déclenché afin de visualiser le temps écoulé depuis l'Homme à la mer.

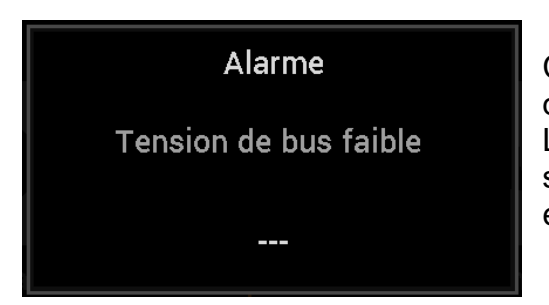

Ce message s'affiche lorsque la tension d'alimentation du bus Topline est inférieure à 9 volts. Les données sont sauvegardées et l'installation s'arrête de fonctionner. Vérifier votre tension batterie et éventuellement la recharger.

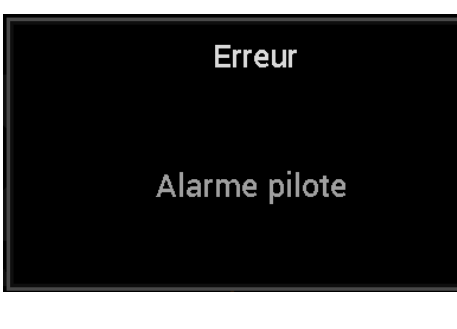

1) En mode de pilotage **compas**, lorsque l'alarme pilote est activée et que l'angle de vent apparent a dépassé la fourchette d'alarme définie. Une impulsion sur une touche inhibe l'alarme pendant 7 minutes.

2) En mode de pilotage **vent**, lorsque l'alarme pilote est activée et que le cap compas a dépassé la fourchette d'alarme définie. Une impulsion sur une touche inhibe l'alarme pendant 7 minutes.

3) La batterie de puissance qui alimente le pilote est arrivée à une tension inférieure au seuil défini. Une impulsion sur une touche inhibe l'alarme pendant 7 minutes.

ATTENTION, cette alarme est continuellement activée.

Rechargez la batterie de puissance.

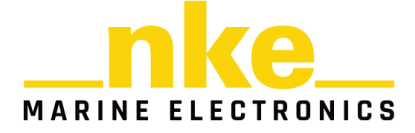

## <span id="page-53-0"></span>**6 « RESPONSABILITE**

La responsabilité de NKE MARINE n'est engagée que sous réserve de rapporter la preuve d'une faute qui lui soit imputable. S'agissant de la fourniture des produits constituant des prototypes ou produits pilotes, le client reconnait que NKE n'est tenu qu'à une simple obligation de moyens, que le risque de dysfonctionnement de ces produits est inhérent à leur nature, et que la responsabilité de NKE ne saurait en conséquence être engagée à ce titre.

La responsabilité de NKE MARINE est en tout état de cause expressément exclue en cas (I) de force majeure (article 11), (II) de faute, négligence, violation ou manquement du client à ses propres obligations légales, réglementaires ou contractuelles issues de l'application des présentes CG et (III) en cas d'utilisation des produits à d'autres fins qu'à celles auxquelles le produit est destiné ou de stockage ou d'utilisation non conforme aux notices et recommandations d'utilisation.

NKE MARINE ne saurait en aucun cas être tenue à l'indemnisation des dommages indirects et/ou immatériels subis par le client ou les clients du client, tels que notamment perte de chiffre d'affaires, de marge, perte de clientèle et atteinte à l'image ainsi qu'en cas de non atteinte du retour sur investissement attendu ou espéré par le client ou les clients de celui-ci du fait de l'utilisation des produits.

En toute hypothèse, dans les cas où la responsabilité de NKE MARINE serait engagée, le montant maximal de l'indemnisation due par NKE, toutes sommes confondues, ne pourra excéder le plus faible des montants suivants (I) le double du montant HT de la commande concernée (II) 15.000€ (quinze mille euros). »

#### **REV** Date **Evolutions**  $V1.0$   $|03/2018$   $|$  - Version d'origine V1.1 | 11/2018 | - Procédure de calibration du compas 9x - Calibration de l'Apparent Wind Monitor - Raccourcis Timer Raccourcis de mise en veille / réveil l'afficheur Affichage de l'adresse Topline au démarrage V1.2 03/2019 - Page ligne de départ Page Tactique Page X9 en mode paysage Sauvegarde de page après modification ponctuelle Mode zoom - Suppression des décimale sur : Cap Vrai, direction vent réel et cap fond magnétique. Gestion des marks via le logiciel (Adrena) et la Box

Groupe de données Custom

# <span id="page-53-1"></span>**7 EVOLUTION LOGICIEL DU MULTIDISPLAY**

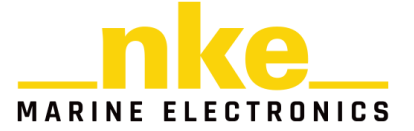

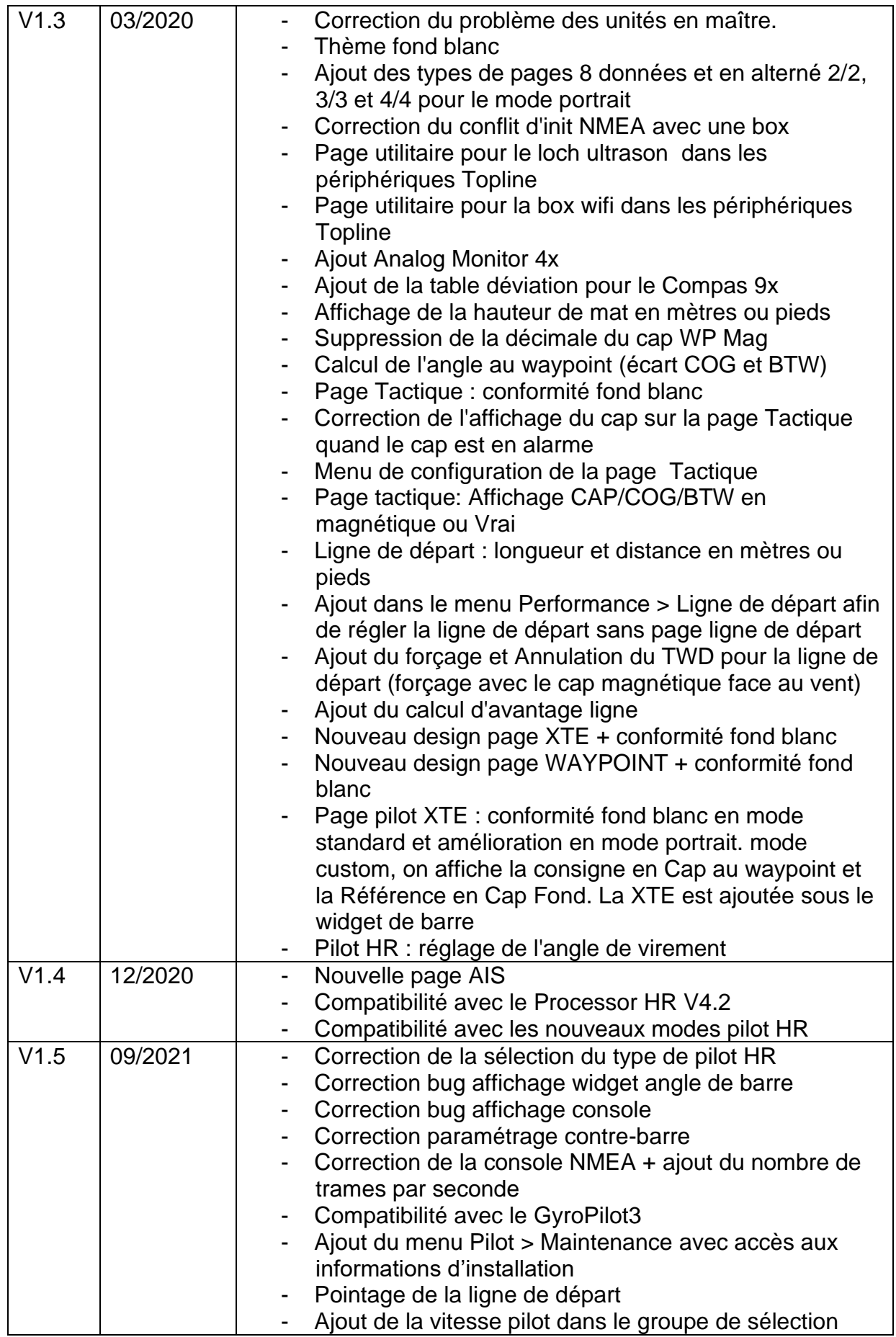

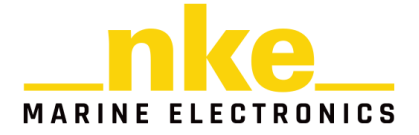

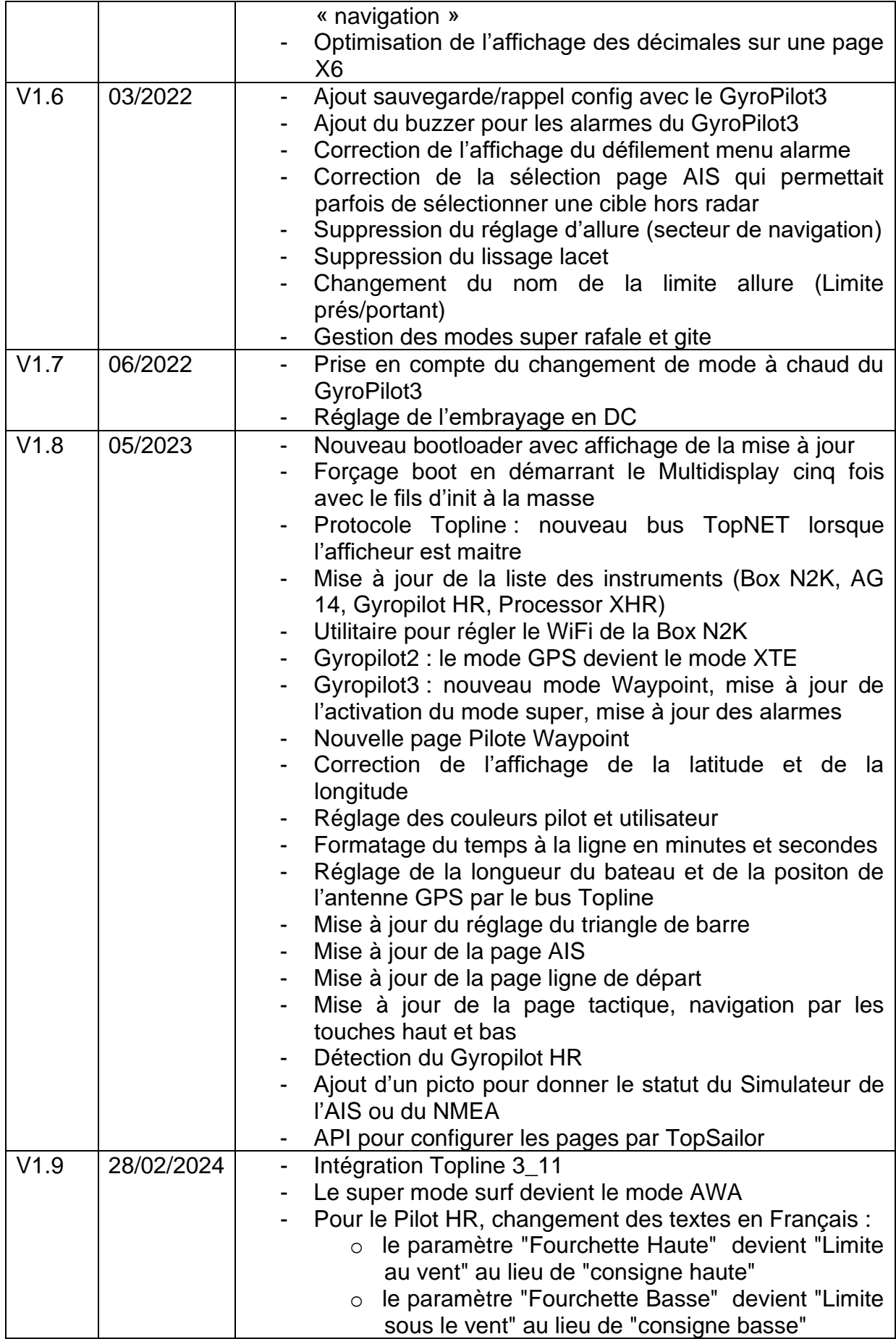

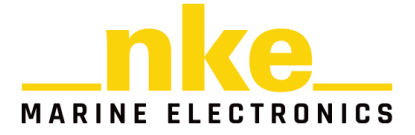

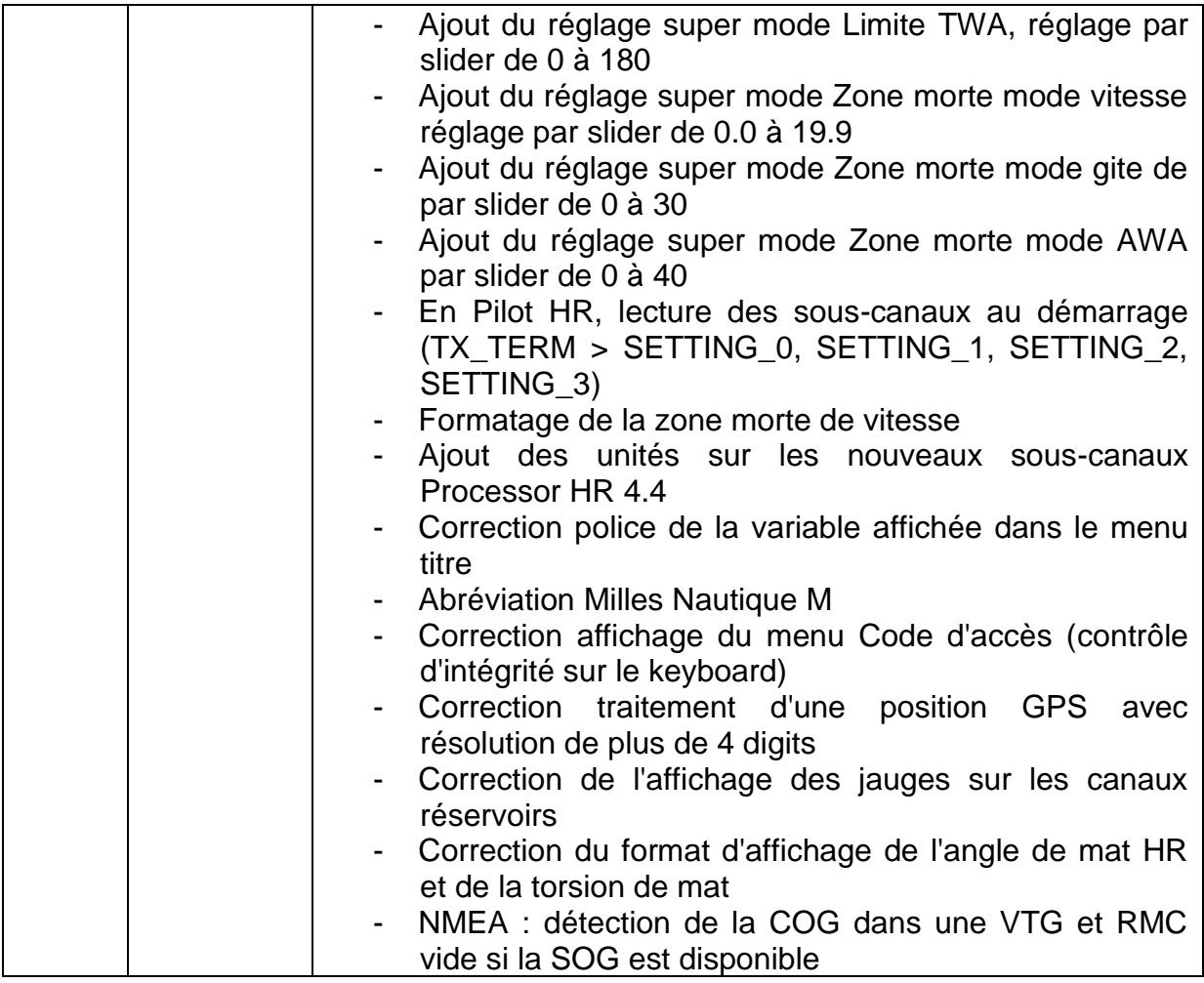

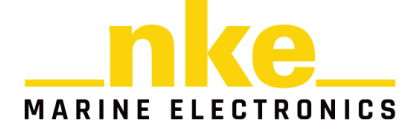